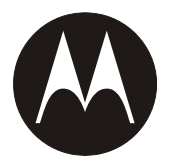

# **r765/r765is**

**User's Guide**

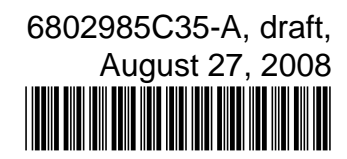

## **IMPORTANT NOTICE: PLEASE READ PRIOR TO USING YOUR HANDSET**

The provided SIM cards are intended for use with your handset.

Loss of certain features will result when using a SIM card from one of the following models: *i*30*sx*, *i*35 *s*, *i*50*sx*, *i*55*sr*, *i*58 *<sup>s</sup>*, *i*60 *<sup>c</sup>*, *i*80 *<sup>s</sup>*, *i*85 *<sup>s</sup>*, *i*88 *<sup>s</sup>*, *i*90 *<sup>c</sup>*, *i*95*cl* series, and the *i*2000 series.

For more information on SIM card compatibility, go to www.motorola.com/iden.

Defects or damage to your Motorola handset that result from the use of non-Motorola branded or certified Accessories, including but not limited to replacement housings and or other peripheral accessories, are excluded from warranty coverage. Please refer to the text of Motorola's Limited One Year warranty located in this user's guide for complete details.

#### FCC Interference

**Note:** This equipment has been tested and found to comply with the limits for a Class B digital device, pursuant to part 15 of the FCC Rules. These limits are designed to provide reasonable protection against harmful interference in a residential installation. This equipment generates, uses and can radiate radio frequency energy and, if not installed and used in accordance with the instructions, may cause harmful interference to radio communications. However, there is no guarantee that interference will not occur in a particular installation.

If this equipment does cause harmful interference to radio or television reception, which can be determined by turning the equipment off and on, the user is encouraged to try to correct the interference by one or more of the following measures:

**•** Reorient or relocate the receiving antenna.

- **•** Increase the separation between the equipment and receiver.
- **•** Connect the equipment into an outlet on a circuit different from that to which the receiver is connected.
- **•** Consult the dealer or an experienced radio/TV technician for help.

This device complies with Part 15 of the FCC Rules. Operation is subject to the following two conditions: (1) This device may not cause harmful interference. (2) This device must accept any interference received, including interference that may cause

undesired operation. Changes or modifications made in the handheld computer, not expressly approved by Motorola, will void the user's authority to operate the equipment.

# <span id="page-3-0"></span>Use and Care

To care for your Motorola handset, please keep it away from:

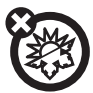

#### **extreme heat or cold**

For both handset models avoid temperatures below -10°C/14°F or above 60°C/140°F.

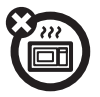

#### **microwaves**

Don't try to dry your handset in a microwave oven.

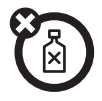

#### **cleaning solutions**

To clean your handset, use only a dry soft cloth. Don't use alcohol or other cleaning solutions.

# contents

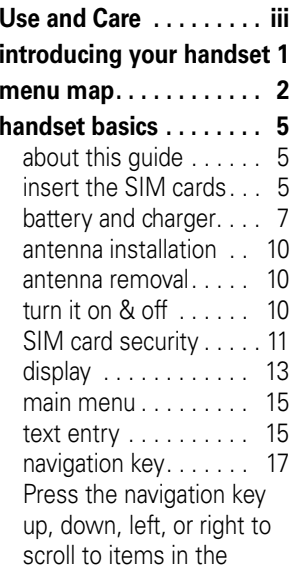

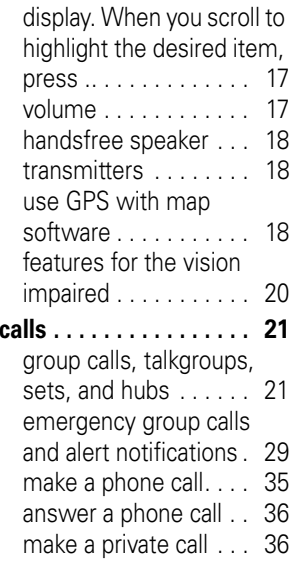

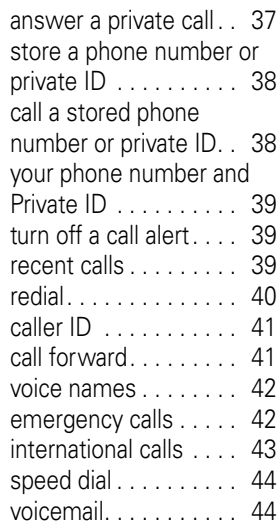

[selective dynamic group](#page-50-0)  (SDG) calls. . . . . . . . . . 45 [using your handset as a](#page-54-0)  modem . . . . . . . . . . . . 49**[MOSMS messages](#page-56-0) . . . . 51** text messages....... 51 [manage memory. . . . .](#page-59-0) 54 **[advanced features](#page-61-0) . . . . . 56**[PTV features . . . . . . . .](#page-61-1) 56[one touch PTT](#page-68-0) . . . . . . . 63[PT manager](#page-70-0) . . . . . . . . . 65 [MMS](#page-71-0) . . . . . . . . . . . . . . 66[Bluetooth](#page-85-0)<sup>®</sup> . . . . . . . . . 80 [MOTOtalk](#page-88-0)™ ................ 83 [use dual SIM cards . . .](#page-96-0) 91[select frequency band.](#page-97-0) 92 **[customize your handset](#page-98-0) 93** [ring tones](#page-98-1) . . . . . . . . . . 93 [wallpaper](#page-99-0) . . . . . . . . . . . 94 [datebook . . . . . . . . . . .](#page-100-0) 95

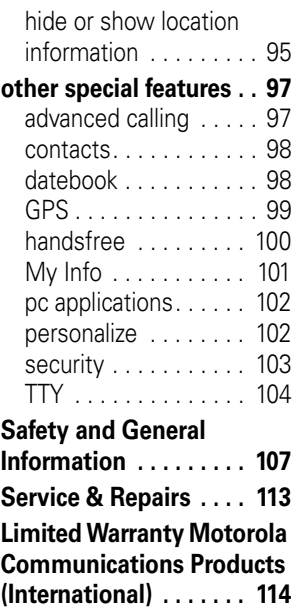

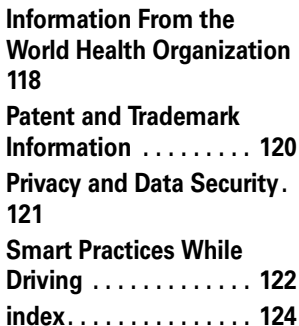

# <span id="page-6-1"></span><span id="page-6-0"></span>introducing your handset

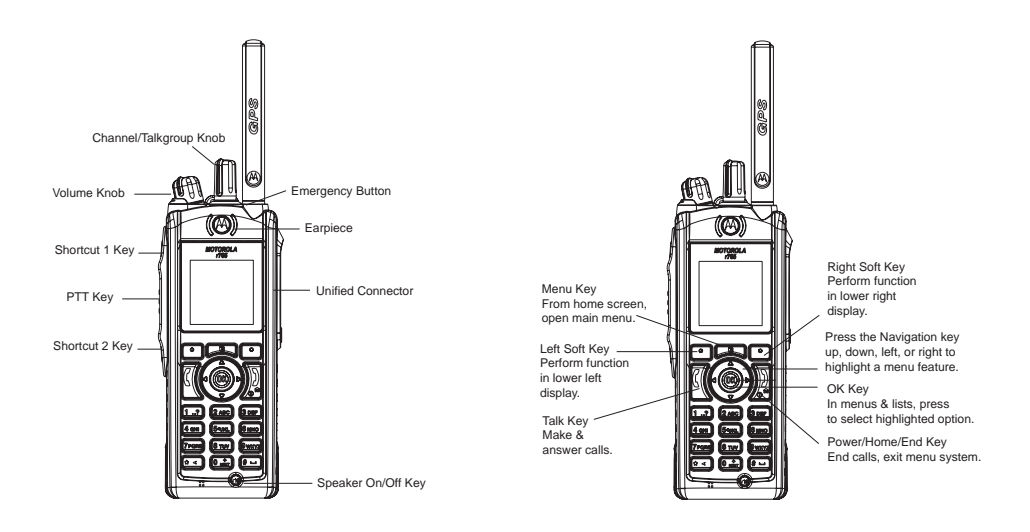

# <span id="page-7-0"></span>menu map

#### **main menu**

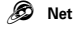

- L **Java Apps**
	- [Buy More]
	- Location Assist
	- Java System
- **Settings** 
	- (see next page)

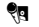

#### 0 **VoiceRecord**

• [New VoiceRec]

#### A **Contacts**

- [New Contact]
- [New SDG List]

#### E **Messages**

- [Create Mesg]
- Voice Mail
- Inbox
- Drafts
- Sent Items
- Net Alert
- SMS

### **サ** Call Forward<br>77 Datebook

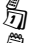

#### Datebook

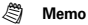

#### M **Call Timers**

- Last Call
- Phone Reset• Phone Lifetime
- Prvt/Grp Reset
- Prvt/Grp Life
- Circuit Reset
- Circuit Lifetime
- Kbytes Reset

#### **Recent Calls**

#### **Shortcuts**

K

- [New Shortcurt]
- 1)Shortcuts
- 2)Cntcs[New Contact]
- 3)Recent Calls
- 4)Contacts
- 5)Datebook
- 6)Messages • 7)VoiceRecord
- 8)Net
- 9)Call Forward

#### **国** My Info

- My Name
- Line 1
- Line 2
- Private ID
- Group ID
- Carrier IP
- IP1 Address
- IP2 Address• Circuit Data
- 
- o **Profiles**
- **(图 Call Alert**
- c **GPS**
	- Position
	- Privacy
	- Interface

**2**menu map

### **main menu (cont.)**

#### $\text{Ring Tones}$

- [Buy More]
- Vibrate All
- Ringer 1-12
- Vibrate
- Silent

#### P **MOTOtalk**

- Go To MOTOTalk
- Setup
- Help

#### O**My Pictures**

#### **R** Quick PTT

• PTT: Contacts

#### N **PT Manager**

- Quick PTT
- Send Message
- Send Picture
- Send Event
- Send My Info
- Send Contact
- Configure
- •

#### **TBD Location Assist**

- Send Alert
	- AlertReceptionListener
	- Configuration
- C **Bluetooth**
	- Hands Free
	- Link to Devices
	- Device History
	- Setup
	- Find Me

This is the standard Main Menu layout. Your handset's menu may be a little different.

#### **settings menu**

#### **Display/Info**

- Wallpaper
- Text Size
- Theme
- Home Icons
- Backlight
- Clock
- Menu View
- Large Dialing
- Contrast
- Status Light
- Language

#### **Phone Calls**

- Set Line
- Any Key Ans
- Auto Redial
- Call Waiting
- Auto Ans
- Minute Beep
- Call Duration
- TTY
- Hearing Aid
- Notifications
- DTMF Dialing
- Prepend

#### **2-Way Radio**

- Scan
- Tkgrp Silent
- Tkgrp Area
- One Touch PTT
- Alert Type
- PTT Quick Notes
- On/Off PTT
- Knob Position
- Store Rcvd Info

#### **Personalize**

- Menu Options
- Up Key
- Down Key
- Left Key
- Right Key
- Center Key
- Left Sftkey
- Right Sftkey

#### **Volume**

- Line 1
- Line 2
- Messages
- Keypad
- Data

#### **Security**

- Phone Lock
- Keypad Lock
- SIM PIN
- GPS PIN
- Change Passwds

#### **Advanced**

- Alert Timeout
- Headset/Spkr
- Connectivity
- Reset Defaults
- Return to Home
- Dual SIM
- Band Selection
- Transmitters
- Phone Only
- Baud Rate

These may be different depending on the service provider.

<span id="page-10-0"></span>**Caution:** Before using the handset for the first time, read the Important Safety and Legal information included in the gray-edged pages at the back of this guide.

# <span id="page-10-1"></span>about this guide

This guide shows how to locate a menu feature as follows:

### **Find it: ⌒■ ̄ > ❤ > Phone Calls**

This means that, from the home screen:

**1**Press the *menu key* **the** to open the Settings menu.

**2** Press the *navigation key* to scroll to Phone **Calls**, and press the *center key*  $\begin{bmatrix} 1 & 0 \\ 0 & \alpha \end{bmatrix}$  to select it.

#### **symbols**

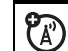

This means a feature is network or subscription dependent and may not be available in all areas, or might not be offered by your service provider. Contact customer service for more information.

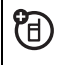

This means a feature requires an optional accessory.

# <span id="page-10-2"></span>insert the SIM cards

This handset has two SIM card slots. At least one SIM card must be inserted to connect to

a network for services. Only one SIM card can be selected for use at any time (see page [91](#page-96-1)).

**Warning:** To avoid loss or damage, do not remove your SIM card from your handset unless absolutely necessary.

- **1** Turn off your handset and remove your battery before you install or remove a SIM card.
- **2** Carefully slide the SIM card into your handset, until it lies flat in the SIM card holder.

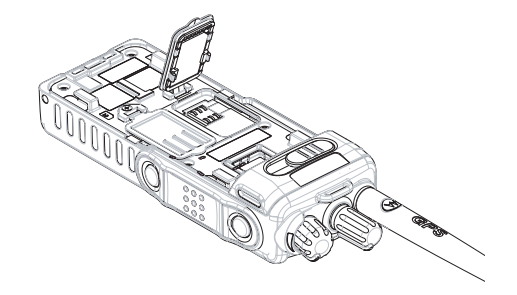

# <span id="page-12-0"></span>battery and charger

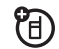

## Battery Use & Battery Safety

- **• Motorola recommends you always use Motorola-branded batteries and chargers.** The warranty does not cover damage caused by non-Motorola batteries and/or chargers.
- **•** Use only certified power supply, or UL (Underwriters Laboratories Inc.) listed or recognized or specific chargers:

Single-Unit Charger PMLN5197

Multi-Unit Charger WPLN4187

**Caution:** Use of an unqualified battery or charger may present a risk of fire, explosion, leakage, or other hazard. Improper battery use, or use of a damaged battery, may result in a fire, explosion, or other hazard.

- **•** Battery usage by children should be supervised.
- **•Important**: Motorola mobile devices are designed to work best with qualified batteries. If you see a message on your display such as **Invalid** Battery or Unable to Charge, take the following steps:
	- **•** Remove the battery and inspect it to confirm that it bears a Motorola "Original Equipment" hologram;
	- **•** If there is no hologram, the battery is not a qualified battery;
	- **•** If there is a hologram, replace the battery and retry charging it;
	- **•** If the message remains, contact a Motorola Authorized Service Center.
- **•** New batteries or batteries stored for a long time may take more time to charge.
- **•Charging precautions:** When charging your battery, keep it near room temperature. Never expose batteries to temperatures below 0°C (32°F) or above 45°C (113°F) when charging. Always take your mobile device with you when you leave your vehicle.
- **•** When storing your battery, keep it in a cool, dry place.
- **•** It is normal over time for battery life to decrease, and for the battery to exhibit shorter runtime between charges or require more frequent or longer charging times.
- **• Avoid damage to battery and mobile device.** Do not disassemble, open, crush, bend, deform, puncture, shred, or submerge the battery or mobile device. Avoid dropping the battery or mobile device, especially on a hard surface. If your battery or mobile

device has been subjected to such damage, take it to a Motorola Authorized Service Center before using. **Do not** attempt to dry it with an appliance or heat source, such as a hair dryer or microwave oven.

- **• Use care when handling a charged battery:** Particularly when placing it inside a pocket, purse, or other container with metal objects. Contact with metal objects (e.g., jewelry, keys, beaded chains) could complete an electrical circuit (short circuit), causing the battery to become very hot, which could cause damage or injury.
- Promptly dispose of used batteries in accordance with local regulations. Contact your local recycling center for proper battery disposal.

**Warning:** Never dispose of batteries in a fire because they may explode.

## battery installation battery removal

- **1** Place the battery on the back of the handset as shown.
- **2** Slide the battery towards the top of the handset until it snaps into place.

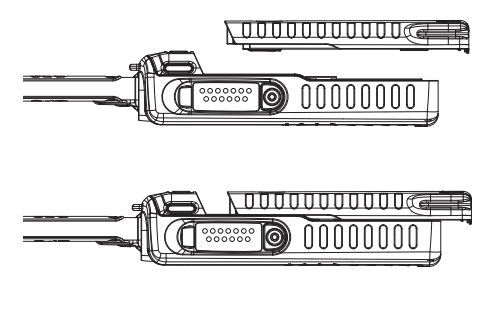

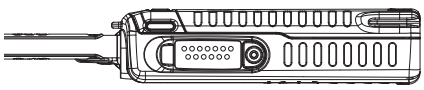

- **1** Release the battery latch by pulling it upwards as shown.
- **2** Slide the battery towards the bottom of the handset.

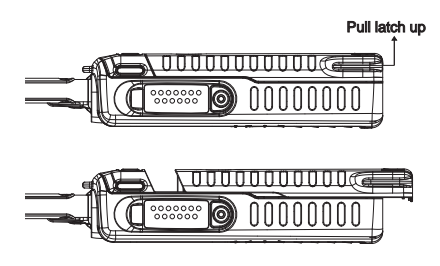

## battery charging

New batteries are not fully charged.

- **1**Insert your handset into the charger.
- **2** Plug the other end of the charger into the appropriate electrical outlet.

For battery charging, see the user guide that accompanies the Single-Unit Charger or the Multi-Unit Charger.

When you charge the battery, the battery level indicator at the upper right of the screen shows charging progress. At least one segment of the indicator must be visible to ensure full handset functionality while charging.

**Tip:** Motorola batteries have circuitry that protects the battery from damage from overcharging.

**Note:** This handset complies with environmental energy consumption requirements by notifying the user to unplug the charger from the power outlet when the charger is disconnected from handset/power outlet. This notice can be dismissed permanently by pressing  $\Box$  under No.

# <span id="page-15-0"></span>antenna installation

**Note:** Attach the handset antenna before using your handset.

- **1** Insert the bottom of the antenna into the screw-in base on the top of the handset.
- **2** Turn clockwise until it will no longer turn.

# <span id="page-15-1"></span>antenna removal

- **1** Grip the antenna firmly and turn it counterclockwise until it is loose.
- **2** Remove the antenna from the antenna socket.

# <span id="page-15-2"></span>turn it on & off

To turn on your handset, press and hold  $\sqrt{2}$ for a few seconds or until the display turns on. If prompted, enter your four-digit unlock code. To turn off your handset, press and hold  $\sqrt{2}$ for two seconds.

# <span id="page-16-0"></span>**SIM card security**

**Note:** Except for making emergency phone calls, your phone will not function without the SIM card.

To prevent unauthorized use of your phone, your SIM card is protected by a PIN that you enter each time the phone is powered on. You can change the PIN or turn off the requirement that it be entered.

### **enter the PIN**

You may be required to enter a SIM PIN when you first use your phone.

When you receive your phone, the SIM PIN is 0000. Change your PIN to prevent fraudulent use of the SIM card.

**Important: If you enter your PIN incorrectly 3 times, your SIM card is blocked. To unblock your SIM card, you must contact your service provider. See ["unblock the PIN" on page](#page-17-0) 12.**

- **1** When the Enter SIM PIN Code screen appears, enter your SIM PIN. An asterisk appears for each character entered.
- **2** Press **1** under **0k**.

### **Change the PIN**

- **11** From the main menu, select  $\bullet$  > Security > Change Password > SIM PIN.
- **2**At the **Enter Old SIM PIN Code** screen, enter the current SIM PIN.
- **3** Press **1** under **Ok**.
- **4**At the **Enter New SIM PIN Code** screen, enter the new 4 to 8-digit SIM PIN.
- **5**5 Press **1** under **0k**.
- **6**At the Re-enter New SIM PIN Code screen. re-enter the new SIM PIN to confirm.
- **7**Press  $\Box$  under **Ok**.

### **turn the PIN requirement On and Off**

When the SIM PIN requirement is on, you are prompted to enter your PIN each time you turn on your phone.

**Note:** If a SIM PIN is required, your phone will not function until the SIM PIN is entered, except for making emergency phone calls.

When the PIN requirement is off, your phone can be used without entering a PIN.

**Important: When the SIM PIN requirement is off, the personal data on your SIM card is not protected. Anyone can use your phone and access your personal data.**

**1**From the main menu, select  $\frac{1}{N}$  > Security > SIM PIN.

- **2**Select On or Off.
- **3**Enter the current SIM PIN.
- **4**Press  $\Box$  under **Ok**.

### <span id="page-17-0"></span>**unblock the PIN**

If you enter your PIN incorrectly 3 times, your SIM card is blocked. To unblock your SIM card, you must contact your service provider to get a PIN Unblock Code (PUK).

**Important: If you unsuccessfully enter the PUK code 10 times, your SIM card is permanently blocked and must be replaced. If this happens, all data is lost. You will get a message to contact your service provider. Except for making emergency phone calls, your phone will not function with a blocked SIM card.**

To unblock the PIN:

1 Press 
$$
\mathbb{E} \mathbb{E} \mathbb{F} \mathbb{F} \mathbb{E} \mathbb{E} \mathbb{E}
$$

- **2** At your service provider representative's request, provide the information needed to give you a PUK code.
- **3**Select **Unblock PIN**.
- **4**Enter the PUK code.
- **5**Enter a new 4 to 8-digit SIM PIN.
- **6**Re-enter your SIM PIN.
- **7** If you entered the codes properly, **SIM Unlocked** appears on the display.

# <span id="page-18-0"></span>display

The *home screen* shows when you turn on the handset. To dial a number from the home screen, press number keys and  $\mathcal{C}\mathcal{L}$ .

**Note:** Your home screen may look different.

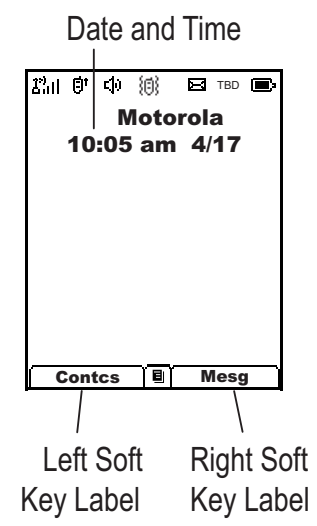

*Soft key labels* show the current soft key functions. For soft key locations, see page [1](#page-6-1).

## status indicators

Status indicators are shown at the top of the home screen:

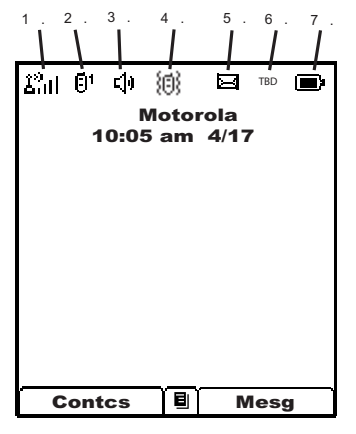

**1 Signal Strength Indicator:** Vertical bars show the strength of the network connection. You can't make or receive calls when  $\mathbb {Y}$  or  $\mathbb {Y}$ ⊘ shows.

- **2 Active Phone Line:** 1 indicates phone line 1 is ready to make calls; 2 indicates phone line 2 is ready to make calls.
- **3 Speaker On/Off**: Sounds associated with Private calls and group calls can be set to come through the earpiece rather than through the speaker.
- **4 Ringer Vibe/Off:** Your handset is set to not ring.
- **5 Message Indicator:** Shows when you receive a text message.

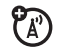

- **6 Packet Data:** Your handset is ready to transfer packet data or is transferring packet data when it shows a blinking arrow.
- **7 Battery Charge Indicator:** A fuller battery indicates a greater charge. Recharge the battery when your handset shows Low Battery.

# <span id="page-20-0"></span>main menu

All your handset's features can be accessed through the main menu. You can set the main menu to appear as List View or Icon View.

**Find it:**  $\Box\Box$  **> '' > Display/Info > Menu View.** 

# <span id="page-20-1"></span>text entry

Some features let you enter text.

Your handset provides convenient ways to enter words, letters, punctuation, and numbers whenever you are prompted to enter text (for example, when adding a Contacts entry or when using Text Messaging).

### change the character input mode

**1** When you see a screen where you can enter text, press  $\sqrt{a}$  to change the character input mode.

**2** Select one of the following options:

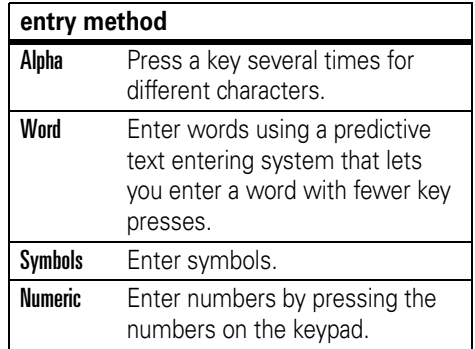

**Tip:** When entering text, press and hold to change letter capitalization ( $Abc > ABC > abc$ ).

### word method

The Word English text input method lets you enter text into your handset by pressing keys just once per letter.

The Word English text input method combines the groups of letters found on each handset key with a fast-access dictionary of words, and recognizes what you want to text as you type. It first offers the most commonlyused word for the key sequence you enter and lets you access other choices with one or more presses of the  $\textcircled{\textbf{1}}$  key.

### enter a word using "word" method character input

- **1**Select the Word character input method.
- **2** Press the corresponding keys once per letter to enter a word (for example, to enter the word Bill, press  $\boxed{2}$   $\boxed{4}$   $\boxed{5}$   $\boxed{5}$ ).

If you make a mistake, press **1** under Delete or  $\bigotimes$  to erase a single character. Press and hold  $\Box$  under Delete or  $\boxtimes$  to delete an entire entry.

**3** To accept a word and insert a space, press  $\bm{\boxplus}$  .

To accept a word completion (such as Billion when you entered Bill), press ( • <u>o</u>k right.

If you get a word you don't want, you can press the  $\textcircled{\textbf{1}}$  key to see more word choices and pick the one you want.

## alpha method

To enter characters by tapping the keypad:

- **1**Select the Alpha method.
- **2** Press the corresponding keys repeatedly until the desired letter appears. (For example, to enter the word **Bill**, press **2** twice,  $\boxed{4}$  three times,  $\boxed{5}$  three times, and  $\square$  three times again.

If you make a mistake, press ⊡ under Delete to erase a single character. Press and hold  $\bigodot$  under Delete to erase an entire entry.

By default, the first letter of an entry is capitalized and the following letters are lowercased. After a character is entered, the cursor automatically advances to the next space after two seconds or when you enter a character on a different key.

Characters scroll in the following order:

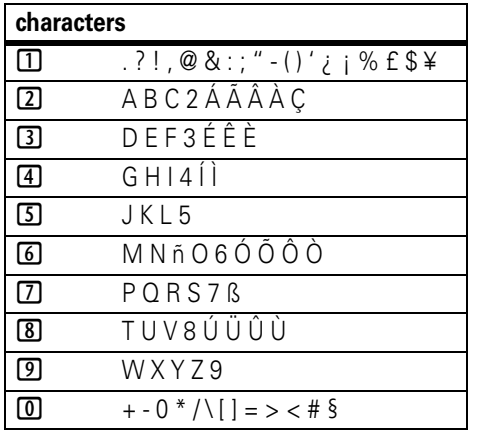

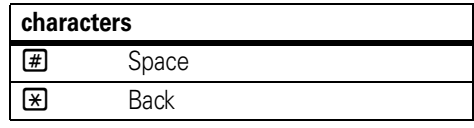

# <span id="page-22-0"></span>navigation key

<span id="page-22-1"></span>Press the *navigation key* ( • ) up, down, left, or right to scroll to items in the display. When you scroll to highlight the desired item, press **OK**

# <span id="page-22-2"></span>volume

Turn the volume knob to set the volume of the high audio (in conjunction with the output audio through the side connector).

Set Line 1, Line 2, Messages, Keypad, and Data volume levels via  $\square \rightharpoondown$  >  $\mathcal{P}$  > Volume.

The only exception is during a call: set the volume of the earpiece via  $\epsilon_{\alpha}$ , up/down or left/right arrows.

# handsfree speaker

You can use your handset's handsfree speaker to make calls without holding the handset to your ear.

During a call, press  $\bigodot$  under Speaker to turn the handsfree speaker On.

The handsfree speaker stays on until you press  $\bm{\boxdot}$  under Speaker.

# <span id="page-23-0"></span>transmitters

**Note:** Consult airline staff about the use of the *Transmitters Off* feature during flight. Turn off your handset whenever instructed to do so by airline staff.

*Transmitters Off* turns off your handset's calling features in situations where wireless handset use is prohibited, but you can use the handset's other non-calling features when Transmitters is turned Off.

**Find it:**  $\sqrt{ } > \$  > Advanced > Transmitters > Off.

# <span id="page-23-1"></span>use GPS with map software

Your handset is enabled with a highly-capable GPS receiver that sends location information to a USB port on a PC, laptop, or PDA.

**Note:** No serial port connectivity is provided by your handset. Applications on the host device which are expecting to receive the GPS location information via a serial port must instead use a Virtual Serial Comm Port.

The data sent to the host device is formatted as prescribed in the National Marine

Electronics Association 0183 V3.0 (NMEA-0183) standard. As such it supports the following sentences: GGA, GLL, GSA, GSV, RMC, and VTG.

This handset is not a full NMEA-0183 compliant device supporting electrical RS-422/ RS-232 connectivity as dictated by the NMEA-0183 standard. Consequently it's unsuitable for conventional marine NMEA-0183 equipment use. Its intended use is for normal "terrestrial" mobile users who want to enable their USB hosting computing devices such as a PC, laptop or PDA with the handset's highlycapable GPS functionality.

### get connected

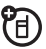

- **1** Remove the protective cover from the handset's side connector and insert a cable into the handset's side connector.
- **2** Insert the other end of the cable into a vacant USB receptacle of your host

device. A virtual USB Comm Port will be created on your host device upon successful enumeration of the handset as a USB Communications Device Class device.

- **3** Ensure no application in your host device is using the created COMM port. You may need to ensure that the created virtual COMM port settings are set as follows:
	- **•Bits per second: 4 800**
	- **• Data bits**: 8
	- **• Parity**: None
	- **• Stop bits**: 1
	- **• Flow control**: None
- **4** Start the GPS application on your host device. Set the GPS application to start accepting NMEA-0183 formatted data from the created Virtual COMM port.

**5** Set your handset to start sending NMEA-0183 formatted location information.

#### **Find it:**  $\sqrt{2}$  > GPS > Interface > NMFA OUT > On.

Your handset is now actively sending location NMEA-0183 formatted GPS data to your USB host device.

To stop your handset from sending location data:

### **Find it:**  $\sqrt{2}$  > GPS > Interface > NMEA OUT > Off.

**Note:** Each time you power your handset Off, NMEA OUT is automatically set to Off and you need to manually restart it using the menu selections above.

Your USB host device will generally provide charging power (5V, up to 500mA) to your handset via the cable therefore no other charging power to it will normally be required. However some laptops may require that you provide external AC/DC power to the laptop in order for it to provide full 500mA charging current capability to the handset.

# <span id="page-25-0"></span>features for the vision impaired

## high contrast theme

Your handset comes with a standard high contrast theme that provides black and white text with reverse text highlighting and very large icons for easy visualization of selection.

**Find it:**  $\Box \Box > \circledast$  > Display/Info > Theme > High **Contract.** 

# <span id="page-26-0"></span>calls

# <span id="page-26-1"></span>group calls, talkgroups, sets, and hubs

(A)

A group call is similar to a Private call, but is made to all members of a Talkgroup at once.

A Talkgroup is a predetermined group of members of the same fleet\*

The Talkgroup knob on top of the handset has 16 positions. You can assign a set of up to 16 Talkgroups or MOTOtalk settings to each position.

A Talkgroup in a Talkgroup knob set can also be part of a Hub. You can differentiate them by their icons:

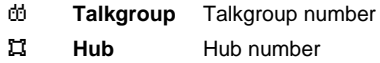

On power up or when you change Talkgroups or Hubs, the handset affiliates to the system You must join a Talkgroup to make or receive calls on that Talkgroup. You join a Talkgroup by affiliating with it. You affiliate by joining the particular Hub or Talkgroup.

\*Service provider dependent

<sup>(</sup>For additional information on MOTOtalk, see page [83](#page-88-1).)

A Hub may consist of 1 to 4 Talkgroups\*. One of the four Talkgroups is preset as primary and the other three as secondary.

If you turn on the Scan feature and your handset is idle, it will monitor the activity of up to four Talkgroups in the same way.

That is, the handset checks for all four Talkgroups in every group call request that it receives from the system. If the Group ID in the group call request matches any of the four Talkgroups the handset is monitoring, it responds with a group call response and attempts to join the call. The handset can initiate a group call on the primary Talkgroup, and respond to a group call on any of the three secondary Talkgroups.

With Scan on, all group calls you make are Hub calls. Group calls you receive are Hub calls or Talkgroup calls to Talkgroups in the Hub you have joined.

## <span id="page-27-0"></span>assign a knob position to a Talkgroup or MOTOtalk

**Note:** First create a set as explained on page [25](#page-30-0).

- **1** From the main menu, select Settings > 2- Way Radio > Knob Position.
- **2** Scroll to the knob position for assignment and press (  $\circ$   $\star$  ).
- **3** Choose an option from the following list and press ( ok ):

\*Service provider dependent

#### **option**

Assign to Talkgroup: Assign the knob position to the Talkgroup name and ID.

Assign to MOTOtalk: Assign the knob position to the MOTOtalk name, code, and channel. A channel is a number between 1 and 10. A code is a number between 1 and 14.

### **Notes:**

- **•** If you do not enter a MOTOtalk name, a default name is displayed in the format "MT Channel X, Code Y".
- **•** Private Only and Receive All codes are not supported.
- **4** Press **I** under Done.

## change Talkgroup within a set

**1** In the network screen turn the Talkgroup knob until you reach the desired talkgroup. **2** Wait for timeout. The idle network screen appears.

**Note:** The set to which the Talkgroup belongs is called the active set.

## enter and exit MOTOtalk

- **1** In the network screen turn the Talkgroup knob until it reaches the required MOTOtalk
- **2**Wait for timeout. Switching to MOTOtalk Please Wait displays. After a few seconds, the MOTOtalk idle screen appears.

**Note:** The MOTOtalk idle screen layout and functionality differ from those of MOTOtalk accessed via the main menu.

- **3** To exit MOTOtalk, turn the Talkgroup knob until it reaches the required Talkgroup.
- **4** Wait for timeout. Switching to Network Please Wait displays. After a few seconds, the network idle screen appears.

## view Talkgroup knob assignments

**1**From the main menu, select Settings  $> 2$ -Way Radio > Knob Position.

**Note:** Only the current Active Set Talkgroups appear.

**2** Scroll to the required position and press . The display shows the selected **OK** position assignments.

## edit Talkgroup knob assignments

**1** From the main menu, select Settings > 2- Way Radio > Knob Position.

**Note:** Only the current Active Set Talkgroups appear.

**2** Scroll to the required position and press . The display shows the selected **OK** position assignments.

- **3** $Press \nightharpoondown.$
- **4**Select Edit.
- **5** Choose an option from the following list and press (••ו):

#### **option**

Edit assigned Talkgroup: Edit the Talkgroup name and ID previously assigned to the knob position.

Reassign to MOTOtalk: Enter name, code, and channel assigned to the knob position.

or

### **option**

Reassign to Talkgroup: Enter the Talkgroup name and ID assigned to the knob position.

Edit assigned MOTOtalk: Edit the previously assigned MOTOtalk name, code, and channel.

**6** Press **1** under Done.

## delete an entry

- **1**From the main menu, select Settings  $> 2$ -Way Radio > Knob Position.
- **2** Scroll to the knob position to delete and press ( o<sub>K</sub> ).
- **3**Press  $\Box$
- **4**Select Delete Entry.
- **5**Press  $\bigcap$  under Yes.

## reorder a knob position

- **1** From the main menu, select Settings > 2- Way Radio  $>$  Knob Position.
- **2**Press **•** under **Reorder.**
- **3**Scroll to the position and press  $\Box$  under Grab.
- **44** Press the navigation key (  $\circ$  if a up/down to move the position to the required location.
- **5**Press  $\Box$  under **Insert** to select the new location.
- **6**Press  $\Box$  under Done to exit the reorder menu.

## <span id="page-30-0"></span>add a set

- **1**From the main menu, select Settings  $> 2$ -Way Radio > Knob Position.
- **2** Scroll to Add Set at the bottom of the list and press ( o**k** ).

or

Press and select Add Set.

- **33** Enter the Set name and press  $\left(\alpha\right)$ .
- **4** To assign a knob position to a Talkgroup or MOTOtalk in the new Set, press  $\Box$  under **Details** and continue as explained on page [22](#page-27-0).

### delete set

- **1** From the main menu, select Settings > 2- Way Radio > Knob Position.
- **2**Scroll to Choose Active Set and press  $\sqrt{2}$ .
- **3**Select Delete Entry.
- **4**Scroll to the set you wish to delete.
- **5**5 Press **1** under Yes.

## quick set change

- **1** In the network idle screen turn the Talkgroup knob.
- **2**2 Press **1** under Chg Set.

**Note:** Chg Set is available even when only one set is defined in the handset.

- **3**Scroll to the required set.
- **44** Press ( ok.)

## change set via main menu

- **1** From the main menu, select Settings > 2- Way Radio > Knob Position.
- **2**Scroll to a knob position and press  $\Box$ .
- **33** Scroll to **Choose active set** and press  $(\circ\cdot\cdot)$ .
- **44** Scroll to the required set and press  $\leftarrow$  ok.

# join a hub

**1** Turn the Talkgroup knob to reach the required channel number and Talkgroup alias.

or

Press  $\bigoplus$  and enter the Hub number using the keypad.

**2**2 Press **1** under Join.

or

**1** Scroll to the Hub name in Contacts or recent calls list.

### **2** Press **1** under **Join**.

**Note:** If you join a Hub by entering a number or via the Contacts list, you will join a Talkgroup that does not match the knob position. On the idle screen a question mark "?" will indicate that the selected Talkgroup is not the one indicated by the current knob position. The Talkgroup will also be displayed with the selected Talkgroup number and not with an alias.

### create an alias for a talkgroup or hub via Contacts or via the knob position menu

- **1** Begin creating a new Contacts entry. See ["store a phone number or private ID" on](#page-43-0)  [page](#page-43-0) 38.
- **2** Assign the Hub Contacts type to the entry.

**3** Assign the Talkgroup number as the number of the Hub.

## view hub details

While you belong to a Hub, you can see which Talkgroups are in it.

- **1** From the recent calls list, scroll to the Hub.
- **2**Press  $\Box$
- **3**Select Details.

**Find it:**  $\sqrt{ }$  > Select Details.

## make group calls

**1** Turn the Talkgroup knob to reach the required channel number and Talkgroup alias.

or

Press  $\overline{\mathbf{H}}$ . Enter the Hub number using the keypad.

or

Scroll to the Hub name in Contacts or recent calls list.

- **2** Press and hold the PTT button. Begin talking after your handset emits a chirping sound.
- **3**Release the PTT button to listen.

### **Notes:**

- **•** A Group call ends automatically if there is no activity on the call for a few seconds.
- **•** If you join a Hub by entering a number or via the Contacts list, you will join a Talkgroup that does not match the knob position. On the idle screen a question mark "?" will indicate that the selected Talkgroup is not the one indicated by the current knob position. The Talkgroup will also be displayed with

the selected Talkgroup number and not with an alias.

## receive group calls

When you receive a group call, the following appears on the screen:

- **•** The name of the Hub
- **•** The name or number of the primary Talkgroup in the Hub
- **•** The private number of the person speaking

To answer a group call:

**•** Proceed as if answering a Private call. Only one person at a time may speak on a group call.

You can set your handset to receive group calls from all the Talkgroups in a Hub or only from the primary Talkgroup. See below.

### set talkgroup scan

To set your handset to receive group calls from all the Talkgroups in a Hub:

- **1**From the main menu, select Settings  $> 2$ -Way Radio > Scan.
- **2** Press **1** under **OK**.
- <span id="page-34-1"></span>**3**Scroll to **On**.
- **4**4 Press **1** under Select.

To set your handset to receive group calls only from the primary Talkgroup in a Hub:

**•** Scroll to Off in [step](#page-34-1) 3.

**Note:** If Scan is off, all Hubs become Talkgroups and the secondary Talkgroups are no longer scanned.

**Find it:**  $\Box$   $>$  Call Setup  $>$  Scan.

## turn off group calls

- **1**From the main menu, select Settings  $> 2$ -Way Radio > Tkgrp Silent.
- **2**2 Press **1** under **OK**.
- **3**Scroll to **On** if you don't want to hear group calls.

or

Scroll to **Off** if you want to hear group calls.

**Note:** Setting Tkgrp Silent to On also prevents you from hearing Emergency Group calls. Hub or Talkgroup alias/ID will not be displayed on the idle display.

# <span id="page-34-0"></span>emergency group calls and alert notifications

The handset uses emergency group calls and alert notifications to warn of an emergency situation.

An emergency group call is a call that takes priority over all other handset activities in the handset making the call and sounds a special emergency tone in the handset receiving the call.

When you press the emergency button or you receive an emergency call, the emergency group call is passed on to the Location Assist application that is installed in the handset.

This application starts at handset power up and goes to background until an event is received: either an alert notification you send or an alert notification you receive from another user who is in an emergency situation.

Once the Location Assist application is activated, it gets the GPS information from the GPS feature installed in the handset and sends that information to up to four destinations.

The first destination is a fixed IP address that your service provider loaded into the phone configuration. This destination can be a central application which will inform other services where the "emergency" was originated.

The other three destinations are a group of recipients that you must configure. Each recipient is identified by its IP and/or phone number. Using this configuration, the application will alert the selected Contact(s) about the emergency situation. For configuring these destinations, see page

Such an alert comprises the handset PTN, PTT number, location information and the time of day when the alert was originated.

In addition to the GPS information, the application sends the phone and PTT number of the alert originator. The recipient can use these numbers to quickly establish a call with the originator.
When the handset receives an emergency notification, the Location Assist application goes foreground and presents you the emergency notification information and associated PTT and phone number of the user who originated this alert.

## use Location Assist

The information below describes the configurations needed to use the Location Assist application.

#### <span id="page-36-0"></span>configure the contact

The steps below describe how to add and update Contacts in the list of Contacts. Your handset will use this configuration for sending a notification.

- **1**From the home screen press  $\Box \Box$  > Java Apps <sup>&</sup>gt;Location Assist > Configuration.
- **2** Select Emergency Contacts to set up the list of Contacts.

**3** Select the IP and/or phone numbers for each Contact per list of options below.

#### **option**

IP Number: If you configure an IP address for the Contact, the Contact's handset receives the alert notification as a data message.

**Phone Number:** If you configure a phone number for the recipient, the recipient's handset receives the alert notification via SMS.

### **4** Press **1** under Save.

**Note:** If you do not set all the Contacts, a warning screen will appear at power up.

If you configure the Contact's phone number, the recipient can call you back via phone call or PTT.

call the sender via phone call

**1** From the emergency message, select Phone Call.

or

 $Press \fbox{I} \rightarrow$  Phone Call.

call the sender via PTT

**1** From the emergency message, press  $\Box$  > PTT Call.

### configure audio notification

The following steps allow to change your handset's audio configuration upon reception of a notification.

- **1**From the home screen press  $\Box \Box >$  Java  $A$ pps  $>$  Configuration.
- **2**Select Notification.

**3** Choose an option from the following list:

#### **option**

**Ring:** Your handset will ring when it receives an alert notification.

Vihrate: Your handset will vibrate when it receives an alert notification.

**Ring & Vibrate:** Your handset will ring and vibrate when it receives an alert notification.

#### **4**4 Press **1** under Save.

## send alert notification

This feature allows you to set up your handset to send an alert notification.

**1**From the home screen press  $\sqrt{2}$  > Java  $Apps >$  SendAlert.

### receive alert notification

This feature allows you to set up your handset to receive and read an alert notification.

**1**From the home screen press  $\Box \Box$  > Java  $Apps > Armadillo > AlertheceptionListener. The$ Alert Reception Listener will start up.

**Note:** The Alert Reception Listener will display a warning screen if it starts up and the Alert Reception Listener was already running.

Your handset may receive an alert notification via SMS or via data message depending on the Contact configuration (see page [31](#page-36-0)).

### make an emergency call

**Caution:** Making an emergency call ends all other activity on your handset, including 911 emergency calls.

- **1** Press and hold the Emergency button for 3 seconds to start the Emergency Group call.
- **2**Exit Emergency Group Call? displays. Either press  $\bigodot$  under Yes, or press the Emergency button twice, or wait for timeout.
- **3** Press and hold the PTT button on the side of your handset to talk. Begin talking after your handset emits a chirping sound.
- **4** Release the PTT button to listen.

An Emergency Group call automatically ends if there is no activity for 30 seconds.

Emergency group calls you make or receive do not appear in the recent calls list.

#### receive an emergency group call

When receiving an Emergency Group call, your handset sounds a special emergency tone, unless your handset is set to make no sounds.

To answer an emergency call:

**•** Proceed as if answering a Private call.

## isolated site operation

Isolated Site Operation lets you continue to make and receive group calls on the Hub you last used, within a limited coverage area, even if the site loses network connectivity.

When you lose network connectivity during a phone call, Private call, group call, or data transfer, the call or data transfer ends; the emergency hub becomes a normal talkgroup. But you can make and receive new group calls on the Hub you last used.

If the One Touch PTT settings on your handset would prevent you from making group calls on the Hub you last used, these setting are overridden while your handset is in Isolated Operation.

**Caution:** You cannot make Emergency Group calls in Isolated Site Operation, even if the Hub you last used is the designated emergency Hub. You must have network connectivity to make Emergency Group calls.

If the designated emergency Hub is the Hub you last used when you lost network connectivity, your handset treats the Hub you used before the designated emergency Hub as the Hub you last used.

## call alert status messages

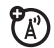

You can send call alerts that include text messages up to 10 characters long. These messages are stored on your SIM card when your receive your handset. There are 10 you can choose from.

If the handset you send the call alert to has this capability, the text message appears on that handset when the call alert is received. If the handset you send the call alert to does not have this capability, the call alert appears without the text message.

#### send a call alert status message

- **1** Proceed as you would when sending any call alert.
- **2** When the Ready to Alert screen appears, choose the text message you want to send:

Scroll (••<sub>)</sub> left or right to display the message you want to send.

#### or

Press **1** under Select to view all messages and select the one you want to send.

#### or

Press the number on you keypad associated with the message you want to send. Press 1 and then 0 to choose message 10.

**3** Press the PTT button until Alert Successfulappears on the display.

#### receive a call alert status message

When you receive a call alert that includes a text message, the text message appears as the part of the call alert information when you receive the call alert and in the recent calls list.

## make a phone call

Enter a phone number and press  $\mathbb{C}$  to make a call or use a voice command. See ["place a](#page-47-0)  [call using voice name" on page](#page-47-0) 42.

**Tip:** For best performance avoid touching the antenna with your fingers during the call.

To hang up press  $22$ .

## answer a phone call

When your phone rings and/or vibrates, you have the following options:

- **1** If you want to answer the call on speaker phone, press the speaker key  $\circledast$ . To turn speaker phone off, press  $\circledcirc$  again.
- **2** If you want to answer the call using the phone, press  $\mathbb{C}$ . To hang up press  $\mathbb{R}$ .
- **3** If you are using a Bluetooth headset, you can press the answer key on your Bluetooth headset. To hang up press the same key on your Bluetooth.

## make a private call

With Private calls service, you use your handset as a long-range, digital 2-way radio using one-to-one Private calls or one-to-many group calls.

Your Private ID is the number at which you receive one-to-one Private calls.

Talkgroup numbers are numbers through which you receive one-to-many group calls.

#### to make a Private call

- **1**Enter the Private ID you want to call.
- **2** Press and hold the PTT button. Begin talking after your handset emits a chirping sound.
- **3** Release the PTT button to listen.

**Note:** A Private call ends automatically if there is no activity on the call for a few seconds.

## send call alerts

Sending a call alert discretely lets the recipient know that you want to talk to him or her on a Private call.

When you send a call alert, the recipient's handset displays your name and emits a series of beeps or vibrations.

The recipient has the following options:

#### **Option**

Answer: Begin a Private call with the sender.

**Queue:** Store the call alert to the call alert queue.

Clear: Dismiss and delete the call alert.

#### to send a call alert

- **1** Enter the Private ID you want to call as you would when making a Private call.
- **2** Press **1** under **Alert**.

When the message Ready To Alert appears on the display, press the PTT button until the message Alert Successful appears.

## answer a private call

- **1** When your handset emits a chirping sound or vibrates to indicate you are receiving a Private call, wait for the caller to finish speaking.
- **2** Press and hold the PTT button and begin talking after your handset emits a chirping sound.
- **3** Release the PTT button to listen. To end the call press  $\frac{12}{2}$ .

### answer a call alert

When you receive a call alert, you must answer, queue, or clear it. You cannot receive phone calls or Private calls until you do.

#### to answer a call alert

**1** Press the PTT button to start a Private call with the sender.

or

**2** Queue the call alert by pressing  $\Box$  under Queue.

or

**3**Clear the call alert by pressing  $\Box$  under Clear.

## <span id="page-43-0"></span>store a phone number or private ID

You can store a phone number or Private ID in **Contacts** 

### **Find it:**  $\Box \Box >$  **W** > [New Contact].

- **1** Enter a name for the new entry. Each entry's name can contain 20 characters.
- **2**Select a specific Ringer.
- **3**Select a type for the entry (Mobile, Private, Work1, Work2, Home, Email, Fax, Pager, Talkgroup,

Hub, SDG, IP or Other). To store a Private ID choose Private.

**4** Enter the number for the entry and press - under Done.

**Tip:** Before saving the entry, you can save more information. You can store an Email address, IP addresses, and more. You can choose a special ringer, create Contact entries that are groups of Private IDs called Group IDs and/or SDG lists.

After you have saved the number, the new Contacts entry is displayed.

## call a stored phone number or private ID

**Shortcut:** From the home screen press  $\Box$ under Contcs.

or

### **Find it:**  $\Box$

**1**Scroll to the **Contacts** entry.

> **Tip:** By pressing the first letter of the name of the **Contacts** you want, you will be taken to all the Contact names starting with the letter you pressed.

- **2** If the Contacts entry contains more than one number, scroll  $\leftarrow$ **S** left or right until the type of the number you want to call is displayed (Mobile, Private, Work1, Work2, Home, etc.).
- **3**If you chose a phone number, press  $\mathbb{C}$  to call the entry.

#### or

If you chose a Private ID, Talkgroup ID, or SDG List, press and hold the PTT button to call the number.

**Tip:** If the Contacts entry you scrolled to contains a Private ID, you can make an instant Private call to that Private ID by pressing and holding the PTT button, even if the Private ID is not the type of number displayed.

## your phone number and Private ID

## **Find it:**  $\Box$   $>$   $\mathfrak{S}$ .

**Tip:** To see your phone number or Private ID while you're on a call, press  $\Box \Box$  > My Info.

## turn off a call alert

You can press the volume keys to turn off a call alert before answering the call.

## recent calls

The recent calls list contains information associated with calls you have made and received and call alerts you have received. When you send or receive Private calls, the recent call list contains the following PTV items with those calls:

- **•** Contact information received
- **•** My Info received
- **•** short text messages received
- **•** pictures sent or received
- **•**Datebook events received

The recent calls list displays up to 20 of the most recent calls and call alerts.

- **1** $Press \nightharpoonup$  > Recent Calls.
- **2**Scroll through the list.

### store an item to contacts from recent calls

Phone calls, Private calls, My Info, or Contacts entries received from other handsets can be

stored to the Contacts list from the Recent Calls list.

#### **Find it:**  $\sqrt{2}$  > Recent Calls.

- **1** Scroll to or select the item you want to store.
- **2**Press  $\Box$  > Save to store the information as a new entry in the Contacts list.

or

- **3**If Save is not one or you options, press  $\square$  > Update Contacts. And select the Contact you want to update.
- **44** Press **1** under **Done** to save your changes.

## redial

To redial your last outgoing call, press and hold  $\mathbb{C}\left( \right)$  or push the PTT button if it was a Private call.

# caller ID

Caller ID allows people to identify a caller before answering the phone by displaying the number of the incoming call. If you do not want your number displayed when you make a call, just follow these easy steps.

To block your phone number from being displayed for a specific outgoing call:

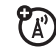

- **1**Press  $\boxtimes$  67. [7]
- **2**Enter the number you want to call.
- **3** Press  $\mathbb{K}$ .

To permanently block your number, call your customer service provider.

# call forward

Call forwarding sends calls to the phone numbers you specify. You can forward all calls to one number or forward missed calls to

different numbers depending on the reason you missed the call. You can forward phone lines 1 and 2 independently.

#### **Find it:**  $\sqrt{ }$  > Call Forward.

**1** To forward all calls select All Calls and select To to enter the phone number you want all your calls forwarded to.

or

**2** You can specify a forwarding number for each type of missed call by selecting **Detailed** and choosing the following options:

If Busy: When your phone is on a call or transferring data.

If No Answer: When you do not answer on the first 4 rings.

If Unreachable: When your phone is out of coverage or powered off.

## voice names

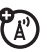

You can place calls by speaking commands to your phone if you have previously assigned a voice name to your Contacts.

#### assign voice names to contacts

- **1**1 Press **I** under **Contcs** and select [New Contact].
- **2** Assign a name, phone number and select [Options].
- **3** Select Voice Name and follow the prompt to record the voice name.
- **4**4 Press **1** under Back and **1** under Done.

## <span id="page-47-0"></span>place a call using voice name

**1**Press the speaker key  $\circledast$  until you are prompted to say the voice name.

The phone will automatically place the call.

## emergency calls

Your service provider programs one or more emergency phone numbers that you can call under any circumstances, even when your handset is locked or the SIM card is not inserted.

**Note:** Emergency numbers vary by country. Your handset's preprogrammed emergency number(s) may not work in all locations, and sometimes an emergency call cannot be placed due to network, environmental, or interference issues.

Your handset supports emergency calling. Emergency phone calls can be made even when your SIM card is blocked or not in your handset.

Dial 911 or your local emergency number to be connected to an emergency response center. If you are on an active call, you must end it before making an emergency call.

When you make an emergency call, your handset's GPS Enabled feature can help emergency service personnel find you, if you are in a location where your handset's GPS antenna has established a clear view of the open sky and your local emergency response center has the equipment to process location information. Because of the limitations of this feature, always provide your best knowledge of your location to the emergency response center when you make an emergency call.

**Note:** Emergency calls cannot be placed while the keypad is locked.

**Note:** If you have not registered on the network, emergency calls cannot be placed while your SIM card is in your handset.

## international calls

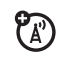

If your handset service includes international dialing, press and hold 0 to insert your local

international access code (indicated by +). Then, press the keypad keys to dial the country code and phone number.

You can additionally enable a predefined prefix to the dialing number by using Prepend dialing.

#### **Find it:**  $\Box$  > Settings > Phone Calls > Prepend.

- **1**Select Prepend and set it to On.
- **2** Select Number and add the prefix number of your choice.

When the **Prepend** feature is set to **On**, the predefined prefix is inserted to the front of the number that you are dialing.

Except that the number is led by "\*", "00", "011" or the number contains "+".

**Note:** You can also use Prepend temporarily when the feature is set to **Off**. For example, enter the phone number from the home screen and press  $\sqrt{2}$  > Add Prepend. The

temporary prepend will be inserted to the number you are dialing.

# speed dial

Each phone number stored in Contacts is assigned a Speed Dial number, which you can use to call that number.

- **1** From the home screen, use the keypad to enter the Speed Dial number assigned to the phone number you want to call.
- **22** Press  $\mathbf{\mathbb{E}}$ .
- **3** Press  $\mathbb{K}$ .

## turbo dial

The first nine entries in your Contacts are set for turbo dial. They can be called by pressing and holding the speed dial number (1 through 9).

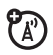

**Note:** To receive voice mail messages, you must first set up a voice mail account with your service provider.

## receiving a message

When you receive a voice mail message, **New** VoiceMail Message appears on the display.

To call your service provider's voice mail system and listen to the message:

**•** To check voicemail messages:

Press the soft key under Call.

**•** To dismiss the message notification: Press  $\bm{\boxdot}$  under **Back**.

If the caller leaves a message, this icon  $\mathbf{s}^{\!\circ}$ appears on the display, reminding you that you have a new message.

# <span id="page-50-0"></span>selective dynamic group (SDG) calls

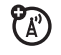

A SDG call is similar to a Private call, but is made to all members of a SDG list at once. A SDG list is a group of Private IDs that you create using your handset. A SDG list must contain at least 2 members and can contain up to 20 members.

You can create a SDG list for one call only or store it to Contacts so you can call it any time.

**Note:** In order to store SDG lists to your handset, you must use a SDG-capable SIM card. For more information about SDGcapable SIM cards, contact your service provider. SDG lists created with your handset are not readable by an older iDEN SIM-based handset.

You can use Send via PTT to send SDG lists to other handsets that have this capability.

## create SDG lists in contacts

**Shortcut:** From the home screen press  $\blacksquare$ under Contcs.

**1**Select [New SDG List].

> **Tip:** You can also create a SDG list by selecting **[New Contact]** and assigning the SDG Contact type. See ["store a phone](#page-43-0)  [number or private ID" on page](#page-43-0) 38.

**2** If you want to assign a name to the SDG list, enter the name.

**Note:** If you do not assign a name, the SDG list is named "SDG" followed by the number of members in the SDG list. For example, "SDG (8)" for a SDG list with 8 members.

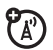

- **3** Add Private IDs. See "Adding Private Numbers" below.
- **4** If you want to create a voice name for the SDG list, select [Options] > Voice Name. As directed by the screen prompts, say and repeat the voice name you want to assign to the SDG list. Speak clearly into the microphone.
- **5**Press  $\Box$  under Save.

## <span id="page-51-0"></span>add private numbers

You can add Private IDs to a SDG list by selecting them from Contacts, the recent calls list, or memo. You can add all members in an existing SDG list by selecting the list.

You can select more than one member from Contacts and the recent calls list. A checkmark appears next to each selected item.

**Tip:** To deselect a selected item, highlight it and press (••<sub>°</sub>).

You can also enter Private IDs from the keypad.

## add members from contacts, the recent calls list, or memo

**1**While creating a SDG list, select **[Add Member**] or select **[Add Number**] and press  $\bigodot$ under Browse.

**Tip:** To move between Contacts, the recent calls list, and Memo, scroll ( •́× ) left or right.

**2** Scroll to the members you want from Contacts, the recent calls list, or Memo, and press (-<sub>°</sub>, A checkmark appears next to each selected member.

**Tip:** To deselect a selected member, highlight it and press (  $\circ\ast$  ).

**3** Press **1** under Done.

## add members manually from the keypad

- **1**While creating a SDG list, select **[Add** Number].
- **2** Enter the Private number using the keypad.

### remove members or SDG lists

#### remove a member from a SDG list

- **1** From Contacts, scroll to the SDG list you want to delete the member from.
- **2**Press nunder Frit
- **3**Scroll to the member you want to remove.
- **4** $Press \nightharpoonup$  > Remove Member.
- **5**Press **•** under Save

#### remove all members from a SDG list

- **1** From Contacts, scroll to the SDG list you want to delete the member from.
- **2**Press **•** under Edit.
- **3** $Press \fbox{=} \fbox{}$  > Remove All.
- **4** Press **1** under Yes to confirm.

### delete a SDG list from Contacts

- **1**Scroll to the SDG list you want to delete.
- **2** $Press \nightharpoonup >$  Delete SDG List.

## make SDG Calls

**1** From Contacts or the recent calls list, scroll to or select the SDG list you want. or

Press and hold  $\circledast$  until a prompt appears telling you to say the voice name. Say the voice name assigned to the SDG list you want.

or

From the home screen, press the number on your keypad for the shortcut you assigned to the SDG list you want.

or

Enter or select a Private ID and add more Private IDs. ["start a SDG call with a](#page-53-0) [private ID"](#page-53-0) below.

**2**Push the PTT button.

### <span id="page-53-0"></span>start a SDG call with a private **ID**

You can start a SDG call with any Private ID you want to call.

**Note:** Choose the first Private ID that you want in the SDG call:

**1** From the home screen, enter the Private ID.

or

From the Contacts list, scroll to an entry containing the Private ID.

or

From recent calls list, scroll to an entry containing the Private ID.

#### **2** $Press \Box \rightarrow$  Call SDG.

**3** Add more Private IDs. See ["add private](#page-51-0)  [numbers" on page](#page-51-0) 46.

If you want to save the SDG list you have  $\text{created press}$  > Store SDG.

or

If you do not want to save the SDG list,  $pres \bigodot$  under Done.

**4** Push the PTT button to make the call.

## SDG call Information

While you are in a SDG call, the following appears on the screen:

- **•** The name of the SDG list
- **•** The name or the Private ID of the person speaking
- **•** The number of participants in the SDG call

### SDG Call Details

During a SDG call, you can view details about the other SDG list members, such as their name or Private ID, and their status on the call. To view SDG call details, press  $\Box$  under **Details** 

In the SDG Call Details view, these icons appear next to member names or Private IDs:

- $\mathbf{F}$  The member of the SDG list who is speaking.
- **2** A member of the SDG list who is active on the SDG call, but not speaking.
- $\blacktriangleright$  A member of the SDG list who has exited the call.
- $\mathbf{I}$  A member of the SDG list who could not be reached on the SDG call.
- $\blacktriangle$ . A member of the SDG list whose status is unknown.

## using your handset as a modem

የል<br>የ

You can use your handset as a modem (Packet Data only) with a laptop, handheld device, or desktop computer. Circuit Data is not supported. In order to use your handset as a modem, you must create either a wired or wireless connection between your handset and the other device.

To connect your handset wirelessly, you must have a Bluetooth adapter for the other device.

#### connect via Bluetooth

Use your handset as a modem via Bluetooth. The laptop, handheld device, or desktop computer you want to connect to must have a Bluetooth adapter installed.

Check that the adapter is properly installed, and then follow the specific instructions outlined in the device's user guide to connect the device to your handset.

When used as a modem, your handset is enabled for Data Modem transfer mode, which is used for small file transfers such as email.

**Note:** To use these services, you must install the iDEN Wireless Data Services software (available separately). For more information on setting up your computer and your handset for Packet Data calls, contact your service provider.

# MOSMS messages

## text messages

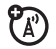

If your service provider offers Text Messaging, your handset sends text messages using MOSMS and receives text messages from other handsets that are using MOSMS.

## set it up

Before you begin using text messaging, you may need to set up your signature, service center number, and expiration information.

Shortcut: From the home screen press  $\blacksquare$ under Msgs  $>$   $\sqrt{2}$  > Text Msg Setup.

or

 $\mathsf{Find}\; \mathsf{it} \colon \! \Box \! \mathbb{R} > \; \bigotimes \; > \; \Box \! \mathbb{R} > \; \neg \mathsf{Text}\; \mathsf{Msg}\; \mathsf{Setup}.$ 

The following options become available:

#### **option**

Signature: Enter your signature (up to 11 characters long).

Delivery Report: Set it to On if you wish to receive a report once the message has been delivered.

Srvc Cntr No: Enter the phone number of your service center. If you do not know this number, contact your service provider.

**Expire After:** This is the amount of time messages you send are saved at the service center if they cannot be delivered. After this period, they are discarded.

#### **option**

Cleanup: Set this option to **On** if you want your handset to delete sent messages.

If you select Cleanup, select Clean Up After to set the number of days after which sent messages are deleted or the number of messages to be kept.

**Quick Notes:** Are short, pre-written text messages that you can create, edit, and send in your text messages. You can store up to 20 quick notes. A quick note may be up to 30 characters long.

Select Quick Notes to create a [New Note] or press  $\Box$  under **Edit** to change the prewritten quick notes.

Press  $\Box$  under Done to save the information you entered.

## receive a text message

- **1**To view the message press  $\Box$  under Read.
- **2** To dismiss the message notification press **D** under Back.

**Note:** If your handset is powered off when you receive a text message, your handset notifies you the next time you power it on. If you are out of your coverage area, your handset alerts you when you return to your coverage area.

**Tip:** While reading a text and numeric message that contains a phone number, you can press  $\mathbb{C}$  to call that number.

## read from the Message center

- **1**From the home screen press  $\bigodot$  under  $Msgs > Inbox > Text Mag Inbox.$
- **2** Select the message you want to read or press the number of the message you

want to read. If the message fills more than one screen, scroll to read it.

**Tip:** Scrolling through one message lets you view the next message.

**33** To reply to the message, press  $\bigodot$  under **Reply** or to see all other choices, including forwarding and deleting the message, calling the sender, or storing the sender's number in **Contacts**, press  $\Box$ .

### create and send text messages

**11** From the home screen press  $\bigodot$  under  $Msgs$  > [Create Message] > [Create Text Msg].

or

You can also create a text message from the Inbox, Outbox, or Drafts.

**2** To address the message use the keypad to enter the phone number of the person you want to send the message to and press  $\left(\begin{smallmatrix} \cdot &\cdot\end{smallmatrix}\right)$  or press  $\Box$  under **Contcs**, or

 $p$  press  $\Box$  > Recent Calls. Select the number you want.

- **3** Select Msg: and enter the text of the message or to use a quick note press  $\boldsymbol{\boxdot}$ under Browse and scroll to the quick note you want.
- **4** Press > Set Send Method and select Text, Fax, x400, Paging, Email, ERMES, or Voice.
- **5** If you want to send the message, press  $\Box$  under Send or to delete the message without sending it, press **1** under Cancel.

**Note:** If you want to request confirmation of delivery press  $\Box$  > Delivery Report > On.

## use drafts

When you save a message as a draft, it is saved in the drafts folder.

**Shortcut:** From the home screen press  $\blacksquare$ under Msgs  $>$  Drafts  $>$  Text Msg Drafts.

- **1** Select the draft you want to edit. You also have the choice to create new text messages from this menu.
- **2** To edit the fields you want to change, follow step 2 through step 5 in "create and send text messages" above.

### resend text messages

**Shortcut:** From the home screen press  $\Box$ under Msgs  $>$  Outbox  $>$  Text Msg Outbox.

- **1** Scroll to the message you want to resend or press the number of the message you want to resend.
- **2** Press  $\equiv$  > **Resend**.

### delete sent text messages

**Shortcut:** From the home screen press  $\Box$ under Msgs  $>0$ utbox  $>$  Text Msg Outbox.

**1**Scroll to the message you want to delete.

- **2**Press **1** under Delete.
- **3**Press **•** under Yes to confirm.

#### delete all unlocked sent messages

**Shortcut:** From the home screen press  $\Box$ under Msgs  $>$  Outbox  $>$  Text Msg Outbox.

- **1** $Press \nightharpoonup$  > Delete All.
- **2** Press **1** under Yes to confirm.

#### manage memory

Your text inbox, outbox, and drafts folder have a set amount of memory available for storing messages.

The text inbox holds 20 messages. If the text inbox is full, you cannot receive messages until you delete some.

The outbox and drafts folder hold 30 messages each. If the outbox and drafts folder memory is full, you cannot send

messages or save drafts until you delete some.

To view the amount of memory available in your text inbox:

Shortcut: From the home screen press  $\blacksquare$ under Msgs  $>$   $\sqrt{2}$  > Text Msg Setup  $>$  Inbox Mem Mtr.

## PTV features

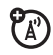

With *Push To View* features, your handset can send and receive the following items through Private calls with other handsets that have this capability:

- Short text messages<sup>1</sup>
- **•** Pictures<sup>1</sup>
- **•**Datebook events
- **•**My Info
- **•**Contact information

You can choose to send messages, pictures, events, My Info, or Contacts information to the

Private ID you are engaged in a Private call with, Private IDs on the **Recent Calls** list, and Private IDs stored in Contacts.

When you make or receive a Private call, your handset automatically determines whether the handset you are engaged in a Private call with is able to receive each of these items. Your handset saves this information for as long as the Private ID is on your Recent Calls list or is saved in your **Contacts**. Your handset updates the saved information each time you make or receive a call to or from that Private ID.

You can turn your handset's ability to send and receive messages, pictures, or events information On and Off.

<sup>1.</sup> Additional charges may apply.

**Note:** You cannot send PTT feature items during Talkgroup calls or SDG calls.

## <span id="page-62-0"></span>send messages

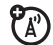

The Push to Send Messages feature lets you send short text messages through Private calls.

When you send a message, it appears on the display of the handset you are engaged in the Private call with.

## begin a message and choose a recipient

You can begin a message during a Private call, from the **Contacts** list, the Recent Calls list, or from the PT Manager.

begin a message during a Private call While in a Private call, press  $\Box$  > Use PTT Feature > Send Message.

**Note:** The first time you send a message, Messaging Fees May Apply Continue? appears and you are prompted to respond. Press  $\Box$  under Yes to acknowledge the message.

#### begin a message from the Contacts or the Recent Calls list

- **1**From the **Contacts** or the **Recent Calls** list. select the entry containing the Private ID you want to send the message to.
- **2** $Press \Box \rightarrow Use$  PTT Feature  $>$  Send Message.

### begin a message from the PT Manager

The PT Manager lets you select the Private ID you want to send the message to from Contacts or the Recent Calls list.

#### **Find it:**  $\sqrt{ }$  > PT Manager > Send Message.

Then select A Contact or A Recent Call to see a list of entries from the Contacts or the Recent Calls list that can receive messages.

#### create messages

After you have begun a message and chosen a recipient, a screen appears that lets you create the text of the message you want to send. Your message may be up to 400 characters long.

You can choose from a list of ready-made words or short phrases called Quick Notes. You can use a Quick Note as it is or edit it before you send it. Editing a Quick Note changes the Quick Note for this message only and will not change the Quick Note on the list.

## send a completed message

After you have completed your message, press the PTT button to send it.

### receive messages

When you receive a message, a message notification appears on the display.

To view the message: Press **1** under Read. To dismiss the message press  $\bigodot$  under Dismiss.

### reply to a message

- **1**View the message.
- **2** Press **1** under **Reply**.
- **3** Create the message and press the PTT button to send it.

### <span id="page-63-0"></span>send pictures

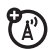

You can send pictures stored in the My Pictures through Private calls. The picture you send appears on the Private call recipient's display.

If the recipient accepts the picture, their handset saves the picture. The picture then appears in that handset's recent call list.

The first time you send a stored picture after turning the handset on, Picture Fees May Apply **Continue?** appears and you are prompted to respond.

**Note:** You cannot make or receive Private calls while transmitting or receiving a picture.

## send a picture during a call

**11** While in a Private call, press  $\Box$  under Picture or press  $\Box \Box > \text{Use PTT}$  Feature  $> \text{Send}$ Picture.

A list of pictures that can be included in a Private call appears.

- **2**Select the picture you want to send.
- **3**Press the PTT button to send the picture.
- **4** Wait while the picture is transmitted. The Private call is temporarily interrupted while a picture is transmitted.

**5** When prompted, press the PTT button to resume the Private call.

**Note:** After you send or receive a picture via PTT with a user, that picture will be displayed every time you are in a private call with that user. That picture is saved in the media center and a link is created between that contact and the picture.

## start a call by sending a picture

#### from My Pictures

### **Find it:**  $\Box$  > My Pictures

- **1**Select the picture you want to send.
- **2** $Press \fbox{I} \to Send via PTT$
- **3**Select A Contact or A Recent Call.

A list of contacts that have Private IDs and are able to receive pictures appears.

**4** Select the name of the person you want to send the picture to.

- **5**Press the PTT button to send the picture.
- **6** When prompted, press the PTT button to resume the Private call.

#### from the PT Manager:

#### **Find it:**  $\sqrt{ }$  > PT Manager > Send Picture.

**1**Select A Contact or A Recent Call

> A list of contacts that have Private IDs and are able to receive pictures appears.

- **2** Select the name of the person you want to send the picture to.
- **3**Select the picture you want to send.
- **4**Press the PTT button to send the picture.
- **5** Once picture has been sent, when prompted press the PTT button to resume the call.

## receive a picture

When someone sends you a picture, your handset emits a tone or vibrates and a message appears asking if you want to accept the picture.

Pictures you receive are saved to your handset's memory. They are accessible through My Pictures.

When you see a message asking if you want to accept the picture, press Yes to accept or No to decline.

**Tip:** If you want to stop the transmission before it is finished, press  $\mathbb{R}$ .

**Note:** The first time you accept a stored picture after turning the handset on, Picture Fees May Apply Continue? appears and you are prompted to respond. Press  $\bigodot$  under Yes to accept the picture.

## clear a picture from the display

If you want to clear a picture from your handset's display while still on a call, press  $\Box$  > Clear Screen.

The picture will not appear on the display again the next time you receive a call from person who sent it. This does not delete the picture from My Pictures.

## send a datebook event

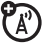

You can send an event already stored in your handset's datebook or create a new datebook event to send. You can send datebook events during Private calls, from the Contacts list, Recent Calls list or from the PT Manager.

#### to send a datebook event during a private call

**1**While in a Private call press  $\sqrt{2}$  > Use PTT Feature <sup>&</sup>gt;Send Event.

**Note:** If these options do not appear on the menu, the Private ID you are engaged in a Private call with is not able to receive Datebook events.

- **2** If you want to create a new datebook event, press  $\bm{\boxdot}$  under **New** and create the event in your datebook. If you want to chose an existing event do so.
- **3**If the event is a recurring event, select This Event Only to send only the event selected. Select Repeat Events to send all occurrences of the event.
- **4**Push the PTT button to send the event.

## <span id="page-67-0"></span>send my info

**1**While in a Private Call press  $\Box$  > Send via **PTT**, and push the PTT button to send.

or

**2**From the home screen press  $\Box \Box$  > My Info  $>$   $\Box$   $>$  Send via PTT and push the PTT button to send.

### set my info sending option

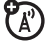

You can control what portion of the information in My Info is sent and whether it is sent automatically in every call or only when you choose to send it.

#### **Find it:**  $\sqrt{ } >$  PT Manager  $>$  Configure  $>$  PTT My Info  $>$  Info to Send.

- **1** Select or remove the fields you want to send.
- **2**2 Press **1** under Done.

The information your handset sends always includes My Name and Private. You may also send Line 1, Line 2, and Carrier IP, depending on your sending options.

### automatic sending

To control whether you send your information automatically:

#### **Find it:**  $\sqrt{ }$  > PT Manager > Configure > PTT My Info  $>$  Auto Send.

- **1**Select On or Off
- **2** When you make a call in which your information is sent automatically, the name you entered in the My Name field of My Info appears on the display of the recipient's handset, even if your name and Private ID are not stored in the recipient's Contacts.

## <span id="page-68-0"></span>send contact information

- **1**While in a Private Call press  $\Box$  > Use PTT Feature.
- **2** Select Send Contact and select the contact information you want to send.
- **3**Push the PTT button to send.

or

- **1**From the home screen press  $\square$  > PT Manager > Send Contact.
- **2** Enter the Private ID number of the person you want to send the Contact information to or press **1** under **Browse**.
- **3**Select from Recent Calls, Contacts, or Memo.
- **4** Select the contact information you want to send and push the PTT button.

## turn PTT features on and off

You can turn your handset's ability to send and receive messages, pictures, and Datebook events on and off.

You cannot turn your handset's ability to send and receive My Info and contact information on and off.

#### **Find it:**  $\sqrt{ }$  > PT Manager > Configure > On/Off PTT.

**1**Check or uncheck Messages, Pictures and Events.

## one touch PTT

**Find it:**  $\sqrt{ }$  > PT Manager > Configure > One Touch PTT.

One Touch PTT sets your handset to do any of the following each time you press the PTT button from the home screen:

#### **option**

**Off**: Nothing happens when you press the PTT button from the home screen.

**Quick PTT:** Go to Quick PTT. See "quick PTT" [on page](#page-69-0) 64.

Last Call: Call the most recent Private ID or Group on the recent calls list (default setting).

Assigned No.: Call a Private ID you assign. Enter the number using your keypad, or press **•** under Search. Select Contacts, Recent Calls, or Memo.

If you are entering a Talkgroup number, press  $\textbf{\textit{\#}}$  before the number.

PT Manager: Go to PT Manager. See "PT manager[" on page](#page-70-0) 65.

#### **option**

Send Message: Go to the first screen to send a message. See ["send messages" on](#page-62-0)  [page](#page-62-0) 57.

Send Picture: Go to the first screen to send pictures. See ["send pictures" on page](#page-63-0) 58.

Send Event: Go to the first screen to send a Datebook Event.

Send My Info: Go to the first screen to send My Info. See ["send my info" on page](#page-67-0) 62.

Send Contact: Go to the first screen to send a contact. See ["send contact information" on](#page-68-0) [page](#page-68-0) 63.

## <span id="page-69-0"></span>quick PTT

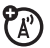

Quick PTT lets you quickly make a call, create an SDG list or make a SDG call when access any Private IDs on your handset.

To view a list of Contacts and SDG lists with Private IDs in Contacts:

#### **Find it:**  $\sqrt{ }$  > Quick PTT.

To move between **Contacts, Recent Calls, or Memo,** use the  $\binom{n}{\mathsf{ox}}$  left or right, or press  $\boxtimes$  or  $\boxplus$  . To make a Private call or SDG call:

- **1**Select the entries you want.
- **2**Press **•** under Done.
- **3**Push the PTT button.

To save your selections as a SDG list press  $\sqrt{2}$  > Save SDG. For more information about SDG lists, see ["selective dynamic group](#page-50-0)  [\(SDG\) calls" on page](#page-50-0) 45.

If you want to assign a name to the SDG list, enter the name.

**Note:** If you do not assign a name, the SDG list is named SDG followed by the number of members in the SDG list. For example, SDG (8) for a SDG list with 8 members.

# <span id="page-70-0"></span>PT manager

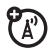

The PT Manager lets you quickly access PTT features, and other Private call features, from the main menu.

You can also access the Quick PTT feature and set the One Touch PTT feature.

#### **Find it:**  $\Box$  > PT Manager.

**1**Select **Quick PTT** to quickly find a contact that has a Private ID.

or

**2** Select Send Message, Send Picture, Send Event, Send My Info, or Send Contact. After choosing what PTT item you are sending, select a contact and press the PTT button to send.

or

**3**Select Configure to configure your PTT Quick Notes, PTT My Info, One Touch PTT, or On/Off PTT.

# MMS

Multimedia Messaging Service (MMS) lets you send and receive messages that may include text, pictures and audio recordings.

Depending on your service provider, your handset may support MOSMS as well as MMS. You should see no significant differences between the two; some names of menu items and the steps you take to access features may differ.

### create a message

**Shortcut:** From the home screen press  $\textcolor{orange}\bullet$ under Msgs  $>$  [Create Message]  $>$  [Create MMS Msg].

or

**Find it:**  $\sqrt{ } >$  Messages > [Create Message] > [Create MMS Msal.

**Note:** You can also create a message from Contacts, Recent Calls, or the home screen.

To address the message:

- **1**Select **To** to bring up a list of address slots.
- **22** Highlight a slot and press  $(\alpha, \alpha)$ .
- **3** Enter the phone number or email address using the keypad.

or

YA')

Press Browse to select from Contacts or Recent Calls.

- **4** Press (  $\alpha$  ) when done.
- **5** Add additional phone numbers or email addresses as necessary.

**Tip:** To remove a phone number or email address from the list of message recipients, scroll to the phone number or email address and press  $\bm{\boxdot}$  under Remove.

**6** When you are finished addressing the message, press  $\boldsymbol{\boxdot}$  under Back.

To enter or edit the body of the message:
**1**Select Mesg.

**2**Enter text using the keypad or press  $\bigodot$ under **QNotes** to select a quick note of your choice (see ["quick notes" on page](#page-73-0) 68) and press <del>(</del> •• •).

#### more message options

To view more message fields in a message you are creating, select ... More...

The following options become available:

#### **option**

Subject: Create or edit the Subject line.

Attach: Attach a picture, audio file, video or voice record.

C: Send a copy of this message to someone else.

Auto Replies: Allows you to create a list of possible short answers for the recipient to choose when replying to your message.

#### **option**

Priority: Set priority Normal or High.

Report: Set receipt confirmation On Delivery.

Valid Until: Set a date after which attempts to deliver the message end, or press  $\Box$  under No Date.

### reply to a message

You can reply to a message while you are viewing it, or while a previously viewed message is highlighted in the message center. You cannot reply to unread messages.

To reply to a message:

- **1**View the message you want to reply to.
- **2**To reply to the sender only, press Reply or Reply All.
- **3** A list of short phrases appears. Select any of these phrases to add it to your messages or select [Create Reply].
- **4** Edit any message fields you want to change.
- **5**Press  $\Box$  under Send.

### <span id="page-73-0"></span>quick notes

When you are filling in the **Message** and **Subject** fields, you can add ready-made words or short phrases called quick notes. After you add these words or phrases, you can edit them as you would any other text.

- **1** While you are creating a message, scroll to or select Message or Subject.
- **2**Press **•** under **QNotes**.
- **3** Select the quick note you want to insert into the message.

### attach a picture and audio recording or a ring tone

You can attach one or more pictures audio recordings or ring tones from your handset into the body of the message. You can include text in the body of your message in addition to these items.

### insert items

While you are filling in the **Attach** field, press  $[New] > My Pictures, VoiceRecord \t{O}$  Ring Tones.

A list of available pictures, audio recordings and ring tones appears.

Select the picture, voice record or ring tone you want to attach.

**Tip:** To view or listen to the item before attaching it, highlight it and press View or Play.

**Note:** You can only attach audio files and pictures if they are not forward locked and if their DRM settings do not prevent you from sending.

Forward locked items are usually copyright protected, and you cannot share them with anyone, such as in Private calls or by uploading them from your handset.

#### create a new voice record

You can create a new voice record to send with a message:

- **1**Press  $\square$  or select Attach  $>$  [New].
- **2**Select VoiceRecord > [New VoiceRec].
- **3** Say the message you want to record into the microphone.
- **4** When you are finished recording, press ( o<sub>K</sub> ).
- **55** When you are finished, press  $\bigodot$  under Back and  $\bm \odot$  under Done.

**6** The voice record is attached to the message and saved to the media center and the list of voice records.

#### remove an attachment

To remove an attachment in a message you are creating:

- **1**Select Attach.
- **2** Scroll to the attachment you want to remove.
- **3** $Press \nightharpoondown >$  Unattach.

### drafts

While composing a message you can save it in the MSS drafts folder by pressing  $\sim$ Save.

You can continue to create the message. The version you saved in the MMS drafts folder will not change.

### send a draft

**Shortcut:** From the home screen press  $\blacksquare$ under  $Msus > Drafts > MMS$  Drafts.

- **1**Select the draft you want to send.
- **2**2 Press **1** under Send.

**Note:** If Send does not show as an option, you might need to complete required fields in the message in order to send it.

### edit a draft

**Shortcut:** From the home screen press  $\textcolor{orange}\bullet$ under Msgs  $>$  Drafts  $>$  MMS Drafts.

- **1**Select the draft you want to edit.
- **22** Press  $\leftarrow$  ok  $\leftarrow$

### delete a draft

When you send a draft, it is removed from the MMS drafts folder.

- **1** To delete a message in the MMS drafts folder without sending it, scroll to the message you want to delete and press  $\boldsymbol{\boxdot}$ under Delete.
- **2** Press **1** under Yes to confirm.

### MMS outbox

MMS messages you have sent or tried to send are stored in the MSS Outbox.

### forward items from the outbox

Shortcut: From the home screen press  $\bm{\boxdot}$ under Msgs  $>$  Outbox  $>$  MMS Outbox.

- **1** Scroll to the message you want to forward.
- **2**Press  $\mathbb{Z}$  > Forward.
- **3** Make editions if you wish, select the recipient and press **1** under Send.

#### resend

If a message was not sent from your handset, you can resend it.

**Shortcut:** From the home screen press  $\blacksquare$ under Msgs  $>$  Outbox  $>$  MMS Outbox.

- **1**Scroll to the message you want to resend.
- **2** Press **1** under **Resend**.

**Note:** If your message was sent successfully, **Resend** will not appear as an option.

### check delivery status

If a message was successfully sent and you set the message to give a report confirming delivery, you can check the delivery status:

Shortcut: From the home screen press  $\blacksquare$ under Msgs  $>$  Outbox  $>$  MMS Outbox.

- **1**Scroll to the message you want to view.
- **2** $Press \nightharpoonup$  > Delivery Status.

### delete a message

- **1**Scroll to the message you want to delete.
- **2** $Press \nightharpoonup$  > Delete Multiple.
- **3** Select the message or messages you want to delete and press **c** under Delete.
- **4** Press **1** under Yes to confirm.

#### receive a message

When you receive an MMS message, a message notification appears on the display.

- **11** To view the message press  $(\circ \cdot)$ . If your handset is set to download new messages automatically, the message downloads from the message server now.
- **2** If your handset is set prompt you before downloading new messages, press  $\Box$ .

**3** If the message fills more than one screen, scroll down to read it.

### embedded objects and attachments

Messages may contain pictures or audio recordings as part of the body of the message or as attachments.

If a message contains pictures or audio recordings in the body of the message, highlight each picture or audio recording to view or play it.

If a message contains a picture or audio recording as an attachment, open the attachment to view the picture or play the audio recording.

### open attachments

**1**View the message.

- **2** Highlight the attachment you want to open. Attachments appear at the end of a message.
- **3** Press  $\leftarrow$  ok  $\leftarrow$ .

**Note:** Attachments that are of an unknown type cannot be opened, but they can be deleted.

### view received messages from the message center

**Shortcut:** From the home screen press  $\Box$ under Msgs  $>$  Inbox  $>$  MMS Inbox.

Select the message. If the message has not yet been downloaded from the message server, it is downloaded now.

### delete unread messages

**1**Scroll to the message you want to delete. **2** Press **I** under Delete and **I** under Yes to confirm.

### lock and unlock messages

Locked messages cannot be deleted until you unlock them.

- **1** View the message you want to lock or unlock.
- **2** $Press \nightharpoonup >$  Lock Message or Unlock Message.

### call a number in a message

If a message you receive contains a phone number, Private ID, or Talkgroup ID in the From field, the To field, the Cc field, the Subject field, or the body of the message, you can call or send a call alert to that number.

## send a call alert

**1**View the message.

- **2** Highlight the Private ID or Talkgroup ID you want to alert.
- **3** $Press \nightharpoonup \nightharpoonup$  Alert.
- **4** Push the PTT button.

#### make a group call from the **PA** message

- **1**View the message.
- **2** $Press \nightharpoondown.$
- **3** Highlight the Talkgroup ID you want to call.
- **4**Select Talkgroup.
- **5**Push the PTT button.

### store message information to contacts

If a message you receive contains a phone number, Private ID, Talkgroup ID, or an email address in the From field, the To field, the Cc field, the Subject field, or the body of the message, you can store this information to **Contacts** 

- **1**View the message.
- **2** Highlight the number or email address you want to save.
- **3** $Press \nightharpoonup \negthickspace \Rightarrow$  Save Number or Save Email.
- **4** To store the number or email address as a new entry, select [New Contact].

To store the number or email address to an existing entry, select the entry.

- **5** With the Contacts type field highlighted, press (••••) left or right to display the Contacts type you want to assign the number or email address.
- **6**6 Press **D** under Save.

### go to a website

If a message contains one or more website URLs, you can go to that website.

- **1**View the message.
- **2** Highlight the website URL you want to go to.

#### **3**Press > Go To Website.

**Note:** The entire URL must appear in the message to allow you to open the website.

### save an embedded picture or audio recording

To save a picture or audio recording that is part of the body of a message you receive:

- **1**View the message.
- **2** Highlight the picture or audio recording you want to save.
- **3** $Press \nightharpoondown.$
- **4**Select Save Picture or Save Audio.

The item will save in the default storage location.

**Note:** Some types of pictures and audio recordings can be viewed or played, but not saved.

### delete an embedded picture or audio recording

To delete a picture or audio recording that is part of the body of a message you receive:

- **1**View the message.
- **2** Highlight the picture or audio recording you want to delete and press  $\Box$ .
- **3**Select Delete Picture or Delete Audio.

### save attachments

- **1**View the message.
- **2** Highlight the attachment you want to save.
- **3** $Press \nightharpoonup \negthickspace \Rightarrow$  Save Attachment.

Selected items save to the default storage location.

**Note:** Some types of pictures and audio recordings can be viewed or played, but not saved.

### delete attachments

- **1**View the message.
- **2** Highlight the attachment you want to delete.
- **3**Press  $\Box$  > Delete Attachment.
- **4**Press  $\Box$  under Yes to confirm.

#### message transmission

After you start to send a message you have created or start to download a message you have been sent, you can still stop the message transmission from being completed:

**1**1 Press **1** under Cancel.

#### customize MMS

**Shortcut:** From the home screen press  $\blacksquare$ under Msgs  $> 2$  > MMS Setup.

or

#### $\mathsf{Find\,\, it} \colon \! \Box \!\!\!\! \Box \!\!\! \! \Box \!\!\!\! \, > \bigotimes \!\!\!\! \! \! > \ \! \Box \!\!\!\! \!\! \Box \!\!\!\! \!\! > \mathsf{MMS\,\,} \mathsf{Setup}\,}.$

This option is available from many contextsensitive menus when you are using MMS. The following options become available:

#### **option**

Friendly Name: Enter text here to create a friendly name. Your friendly name is the name displayed in the From field on other iDEN handsets when they receive messages from you.

Signature: Enter text here to create a signature. Your signature is text that is automatically inserted at the end of all messages you create. You can edit the text before sending the message.

**Quick Notes:** Lets you create new Quick Notes and edit or delete Quick Notes you have created.

**Replies:** Lets you create new reply phrases and edit or delete reply phrases you have created.

#### **option**

**Cleanup:** Controls how long messages remain in the **Inbox** and **Outbox** before they are deleted.

**Downloads:** Controls whether your handset automatically downloads new messages when they arrive, or only after you respond to a prompt or read the message from the Inbox. Set this option to **Automatic** if you want your handset to download new messages automatically; set the option to Manual if you want your handset to prompt you before downloading new messages.

Memory Size: Shows the total amount of Used, Free:, and total Capacity of the handset's memory.

### new quick notes and reply phrases

**Note:** These Quick Notes are not the same as the quick notes used with MOSMS messages. Each messaging service has its own quick notes feature.

#### create quick notes

- **1**From the MMS Setup menu, select **Quick** Notes or Replies.
- **2**Select [New QuickNote] or [New Reply].
- **33** Enter text from the keypad and press  $(\cdot \circ \cdot)$ .

#### edit quick notes

You can edit only Quick Notes and reply phrases you have created.

- **1**From the MMS Setup menu, select **Quick** Notes or Replies.
- **2** Select the quick note or reply phrase you want to edit.

**3**Edit the text and press . **OK**

delete only quick notes and reply phrases you have created

- **1** From the MMS Setup menu, select Quick Notes or Replies.
- **2** Scroll to the quick note or reply phrase you want to delete.
- **3**Press **•** under Delete.
- **4**Press  $\Box$  under Yes to confirm.

#### delete all quick notes or all reply phrases you have created

- **1**From the MMS Setup menu, select **Quick** Notes or Replies.
- **2** $Press \nightharpoondown > Delete All.$
- **3**Press  $\bigcap$  under Yes to confirm.

### clean up options

The clean up option controls how long messages remain in the Inbox and Outbox before they are deleted. You set the clean-up option for the Inbox and Outbox separately.

The clean up option deletes only read, unlocked messages.

**Shortcut:** From the home screen press  $\Box$ under Msgs  $> 2$   $\rightarrow$  MMS Setup  $> 2$  Cleanup.

or

**Find it:**  $\Box \Box > \bigcirc$  >  $\Box \Box >$  MMS Setup > Cleanup.

- **1**Select Inbox or Sent Items.
- **2** Choose a clean up option from the following list:

#### **option**

**Off:** Messages are never automatically deleted.

#### **option**

5 Messages: If you have more than 5 messages, messages are deleted in the order they were received, starting with the oldest, until 5 are left.

10 Messages: If you have more than 10 messages, messages are deleted in the order they were received, starting with the oldest, until 10 are left.

With these options, messages are deleted in the order they were received, starting with the oldest, until the selected number are left.

1 Day**:** Messages are deleted if they are older than 1 day.

**3 Days:** Messages are deleted if they are older than 3 days.

With these options, messages are deleted when you exit the message center after setting the option.

#### **option**

**Custom:** Lets you create a clean-up option of up to 99 messages or 99 days. for the inbox

**33** Press  $\bigodot$  under Yes to automatically delete messages now or press **o** under **No** to delete messages later.

### delete all messages

To delete all read, unlocked messages from the Inbox, all messages in the Drafts folder, or all successfully sent messages in the Outbox:

**Shortcut:** From the home screen press  $\blacksquare$ under Msgs.

or

#### **Find it:**  $\Box$   $>$   $\bigcirc$ .

- **1**Select Inbox, Drafts, or Outbox.
- **2**Select MMS Inbox, MMS Drafts, or MMS Outbox.
- **3** $Press \nightharpoondown > Delete All.$

**4**Press  $\Box$  under Yes to confirm.

## Bluetooth**®**

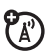

Your handset supports the use of wireless Bluetooth headsets.

#### **Find it:**  $\sqrt{2}$  > Bluetooth.

The Bluetooth connection menu contains an option to search for audio devices.

### turn Bluetooth On or Off

You can turn your handset's Bluetooth feature on or off. While Bluetooth power is on, your handset can communicate with other devices.

#### **Find it:**  $\sqrt{ }$  > Bluetooth > Setup > Power.

- **1**Select **On** to power Bluetooth On.
- **2** Select Name if you wish to assign a name to your handset.

**3** Select Find Me Time to determine the amount of time in which your handset can be found by other Bluetooth devices.

**Tip:** You can turn off Bluetooth if you want to prolong battery life or if you enter an area where Bluetooth is prohibited.

### make a Bluetooth connection

connect your handset with a Bluetooth headset

**Find it:**  $\sqrt{ }$  > Bluetooth > Hands Free > [Find Devices].

- **1** Follow the instructions on your Bluetooth headset to set it up to be found.
- **2** Once your Bluetooth headset is set to be found press  $\leftarrow\hspace{-0.5mm}\cdot\hspace{-0.5mm}$  on your handset. Your handset will scan the Bluetooth headset until it finds it. Press (  $\circ\!\!\star\!\!\star\!\!\star\!\!\star\!\!\star$  when you see the name of the Bluetooth headset on your screen.
- **3** Your handset requires that you create a bond in order to connect with a Bluetooth headset. Press  $\bigodot$  under Yes when you are prompted to bond with the headset.
- **4** Enter the Bluetooth pass key.

Some Bluetooth devices ship with Bluetooth PINs. Please refer to your Bluetooth device's user guide to locate this information.

If a device ships without a Bluetooth PIN, then you can enter any PIN for that device. To establish a connection to that device, enter the same PIN for both your handset and the device. For example, if you enter 1234 as the device's PIN, then enter 1234 as your handset's PIN.

**5**Press  $\Box$  under  $\Omega$ k

**Note:** This handset offers Bluetooth auto pair feature with auto pair compatible Motorola

devices. When bonded via Bluetooth with a certain device, the pin will not be required.

#### connect your handset with another Bluetooth device

#### **Find it:**  $\sqrt{ } > 0$  Bluetooth  $> 1$  Link To Devices.

- **1** Select the device you want from the list of found devices on your screen.
- **2** Create a bond if you are prompted to do so.

**Tip:** If you have previously connected to a device, the device will be stored on your handset so you can connect with it easily.

### use Bluetooth during a call

You can connect with available Bluetooth devices during a call.

**Note:** If the Handsfree Devices list contains only one device, then your handset will automatically try to connect to that device.

- **1**While in a call, press  $\Box$  > Use Bluetooth.
- **2**Press  $\bigodot$  under Yes to power On **Bluetooth**
- **3** Select the audio device you want to connect to from the list of Handsfree Devices.

### send information via Bluetooth

You can use your handset to send contacts entries, or datebook events to another Bluetooth device.

The receiving device must be within 32 feet (10 meters) of your handset in order to connect with yours.

**Note:** Files sent or received may be up to 200 kB, depending on your service provider.

#### send Contacts

**Shortcut:** From the home screen press  $\Box$ under Contcs.

- **1**Select the contact you want to send.
- **2** $Press \fbox{I\hskip-2.2mm P}$  > Send Via... > Bluetooth.
- **3**Press  $\bigodot$  under Yes to power On Bluetooth.
- **4** Select the device you want to transfer the contact information to.

or

**(A)** 

Search for the device by selecting **[Find**] Devices].

**5** If prompted, bond with the device. Your handset connects with the devices and transfers the contact.

#### send a Datebook event

#### **Find it:** > Datebook

- **1** Select the datebook event you want to send.
- **2**Press > Send Via... > Bluetooth.

If the event you select repeats, then you will be prompted to choose whether to send the selected instance of the event or all instances of the event.

To send only the selected instance of the event, select This Event Only.

or

To send all instances of the event, select Repeat Events.

- **3**3 Press **1** under Yes to power On Bluetooth.
- **4** Select the device you want to transfer the contact information to.

or

Search for the device by selecting [Find Devices].

**5**If prompted, bond with the device.

Your handset connects with the device and sends the datebook event.

## MOTOtalk<sup>™</sup>

MOTOtalk allows direct two-way handset-tohandset communications between two or more handsets equipped for MOTOtalk. You can make and receive MOTOtalk calls even when network service is not available. You can talk to anyone on your code and channel within your range.

**Note:** Range will vary based on terrain, manmade structures and atmospheric conditions.

MOTOtalk allows you to:

- Use code or Private mode operation
- Use up to 10 channels
- Communicate with standalone MOTOtalk radios

**Note:** MOTOtalk is not compatible with older Family Radio Services products.

The following features and main menu items will not be available while in MOTOtalk:

- On-network phone calls
- On-network Private calls
- Data transmission
- Incoming message notification
- Musical ring tones
- Call forwarding
- Messages
- Call Timers
- Call alerts
- Voice records

### Channels and Codes

Your handset has 10 channels and 15 codes.

Channels are divided into sets of frequencies that allow you to make and receive MOTOtalk calls. Other parties may also be talking on the same channel.

Codes help minimize interference from unwanted messages and other disturbances when you are on the same channel as others.

To have a conversation, all parties must be on the same channel and code. For Private MOTOtalk calls, the person you are calling must be in MOTOtalk and set to the same channel to receive your call.

Handsets used in MOTOtalk mode should be a minimum of 6 feet apart to maximize performance and improve transmission range.

**Note:** When making a code call, all parties that are on your code and channel can hear your conversation.

### MOTOtalk and Talkgroup knob use

See ["group calls, talkgroups, sets, and hubs"](#page-26-0)  [on page](#page-26-0) 21.

### enter MOTOtalk via main menu

- **1** From the main menu, scroll to MOTOtalk and press **1** under Select.
- **2**Select **Go to MOTOtalk**

#### Switching to MOTOtalk Please Wait displays.

After a few seconds, the MOTOtalk idle screen appears. MT Ready appears on the first line of the display. The code you are set to appears on the second line of the display. The channel you are set to appears on the third line of the display.

**Note:** When switching from the network to MOTOtalk, the last channel and code that

were set appear on the MOTOtalk idle screen.

While in MOTOtalk, this icon TBD appears on the display, indicating that there is no network signal and MOTOtalk is active.

### exit MOTOtalk

- **1** From the MOTOtalk idle screen, press  $\Box$ .
- **22** Scroll to **MT Options** and press  $(\circ\cdot\cdot)$ .
- **3**Select Exit MOTOtalk.

Switching to Network Please Wait displays. After a few seconds, the network idle screen appears.

### set a channel

- **11** From the MOTOtalk idle screen, press  $\Box$ under Edit.
- **2** Scroll to Channel.
- **3**3 Press **D** under Edit.
- **4**Select a channel.
- **5**When you are finished, press  $\Box$  under Back to return to the MOTOtalk idle screen.

#### set a code

- **1**From the MOTOtalk idle screen, press  $\Box$ under Edit.
- **2**Scroll to Code.
- **3**Press  $\bigodot$  under Edit.
- **4**Select a code.
- **5**When you are finished, press  $\bigodot$  under **Back** to return to the MOTOtalk idle screen.

### make and receive a code call in MOTOtalk

**1** Press and hold the PTT button. MT Transmit appears on the first line of display. Begin

speaking after your handset emits the MOTOtalk tone

**2**Release the PTT button to listen.

The tone emitted from your handset when using MOTOtalk is 4 beeps and sounds different from the standard tone heard with on-network Private and group calls.

If you receive an error message:

- There may be no parties on your channel or code.
- You are out of range.

When you receive a code call using MOTOtalk, MT Receive appears on the first line of the display.

**Note:** An incoming MOTOtalk call can be terminated at any time by pressing  $\mathbb{R}$ .

### set to Receive All

You can set your handset to receive MOTOtalk transmissions from any handset that is set to the same channel, regardless of the code (1-15), by setting the code to Receive All. When you receive transmissions with the code set to Receive All, the display changes from Receive All to the code on which the transmission was received.

**Tip:** You can reply to an incoming call within 6 seconds after hearing the short ending beep by pressing the PTT button.

**Note:** You cannot initiate a code call when the code is set to Receive All. If you press the PTT button with the code set to Receive All, you will receive an error message.

To set the code to Receive All:

**1**1 From the MOTOtalk idle screen, press  $\blacksquare$ under Edit.

- **2**Scroll to Code.
- **3**3 Press **1** under Edit.
- **4**Select Receive All.
- **55** When you are finished, press  $\bigodot$  under Back to return to the MOTOtalk idle screen.

### private MOTOtalk calls

You can have a private conversation with another person using MOTOtalk. When on a Private MOTOtalk call, no other parties can hear your conversation. In order to make a Private MOTOtalk Call, you must use the valid 10-digit Personal Telephone Number (PTN) of the person you are calling. The person you are calling must be in MOTOtalk and set to the same channel to receive your call.

If you receive an error message:

• You may not be using a valid PTN.

• The person that you are trying to reach may not be in MOTOtalk.

• The person that you are trying to reach is set to a different channel or is out of range.

#### Private Only

To limit MOTOtalk to private conversation only, set your code to Private Only. In this mode, code calls will be ignored and only Private calls can be made or received.

**Note:** You will be required to enter a valid PTN before pressing the PTT button.

#### set the code to Private Only

- **11** From the MOTOtalk idle screen, press  $\blacksquare$ under Edit.
- **2**Scroll to Code.
- **3**3 Press **1** under Edit.
- **4**Select Pvt Only.

#### make a Private MOTOtalk call

**1** Enter the 10-digit PTN of the person you want to call on your channel.

or

Scroll to a number or name in **Contacts**.

or

Scroll to a number in the recent calls list.

- **2** Press and hold the PTT button. Begin speaking after your handset emits the MOTOtalk tone
- **3**Release the PTT button to listen.

The number or name of the person you are calling will appear in the first line of the display.

#### receive a private MOTOtalk call

The number or name of the person who initiated the call will appear in the first line of the display.

**Note:** You can reply within 6 seconds simply by pressing the PTT button.

#### end a private MOTOtalk call

A Private MOTOtalk call will end if there is no communication for 6 seconds.

**Note:** A Private MOTOtalk call may be interrupted during the 6 second idle time by another code call or Private call.

The display will return to the MOTOtalk idle screen.

### emergency calls in MOTOtalk

Emergency phone calls can still be made even when you are not connected to network service.

Dial 911 to be connected to an emergency response center. If you are on an active MOTOtalk call, you must end it before calling 911.

#### setup options

MOTOtalk setup options are available in the MT Options screen in both network and MOTOtalk modes

To access Setup Options in network:

- **1**From the main menu, select **MOTOtalk**.
- **2**Select Setup.

To access Setup Options in MOTOtalk:

- **1**From the main menu, select MT Options.
- **2**Select Setup.

You can set your handset to:

- Launch directly into MOTOtalk when you select MOTOtalk from the main menu.
- Notify you periodically with a tone that you are in MOTOtalk.

#### use Direct Launch

To set your handset to launch MOTOtalk when you select MOTOtalk from the main menu:

- **1**From the Setup screen, scroll to Direct  ${\sf launch}$  and press  $\bm\odot$  under  ${\sf Change}.$
- **2**Select On.

**Note:** If Direct Launch is set to On, you will not see MT Options when you select MOTOtalk from the main menu. In order to have access to your setup options, Direct Launch must be set to **Off.** Or you can access setup options while in MOTOtalk by pressing  $\Box$  and selecting MT Options.

To turn off Direct Launch:

- **1**From the Setup screen, scroll to Direct  ${\sf launch}$  and press  $\bm\odot$  under  ${\sf Change}.$
- **2**Select Off.

Your handset now displays MT Options when you select MOTOtalk from the main menu.

#### use State Tone

To set your handset to notify you with a tone that you are in MOTOtalk:

- **1**From the Setup screen, scroll to State Tone and press  $\boldsymbol{\odot}$  under Change.
- **2** Select the time frame during which you want to be notified that you are in MOTOtalk.

For example, if you select 1 hour, you will be notified every hour that you are in MOTOtalk.

To turn off State Tone:

- **1**From the Setup screen, scroll to State Tone and press  $\bigodot$  under Change.
- **2**Select Off.

## use dual SIM cards

When changing the active SIM card, the following features also change:

- **•** Ringtones assigned to phone numbers
- **•** Contacts list
- **•** Voice data (tags and notes)
- **•** Recent calls list
- **•**Datebook entries
- **•** Call Forwarding entries
- **•**Memo pad entries
- **•**Net Alerts
- **•** Profiles Call Filtering
- **•**User Network ID information
- **•**My information

### change the active SIM card

**Find it:**  $\sqrt{ }$  > Settings > Advanced > Dual SIM > Active SIM

- **11** Press  $\leftarrow$  ok  $\leftarrow$
- **2**Scroll to the SIM you want to activate.
- **33** Press  $\leftarrow \rightarrow \infty$  to confirm the change.

### change SIM card at power up

**Find it:**  $\sqrt{ }$  > Settings > Advanced > Dual SIM

- **1**Scroll to **On Power Up.**
- **2**Choose an option from the following list:

#### **option**

Set to SIM1: On power up, SIM card 1 will be active.

Set to SIM2: On power up, SIM card 2 will be active.

No Change: On power up the currently selected SIM card will be active.

## select frequency band

This feature allows you to operate your handset on two frequencies: 800 MHz and 900 MHz. After you select 800 MHz as the primary band, the 900 MHz band will become the secondary band.

**Find it:**  $\sqrt{ }$  > Settings > Advanced > Band Selection

- **11** Press  $(\circ \circ \cdot)$ .
- **2**Choose an option from the following list:

#### **option**

On Power Up: Select to power on in the 800 MHz band, 900 MHz band, or in the active band.

Active Band: Set the active band to 800 MHz or 900 MHz.

# customize your handset

## ring tones

To set the ring tone your handset makes when you receive phone calls, call alerts, message notifications, pictures sent using Send via PTT or Datebook reminders:

**Note:** Only ring tones stored in your handset's memory are available in the ring tones list. Not all audio files can be assigned as ring tones.

#### **Find it:**  $\sqrt{2}$  > Ring Tones

- **1**Make sure Vibrate All is set to Off.
- **2** Scroll through the list of ring tones and select the one you want to assign. Vibrate sets your handset to vibrate instead of

making a sound; Silent sets your handset to neither vibrate nor make a sound.

**Tip:** Highlighting a ring tone lets you hear it.

- **3** Select the features you want to assign the ring tone to.
- **4**4 When you are finished, press  $\bigodot$  under Done.

**Note:** This icon **A** appears on the display if you set your handset to **Silent**. This icon ® appears on the display if you set the handset to Vibrate All.

### set your handset to vibrate

You can set your handset to vibrate instead of making a sound when you receive all phone calls, Private calls, group calls, SDG calls, call

alerts, messages notifications, pictures sent using Send via PTT, and Datebook reminders.

#### **Find it:**  $\sqrt{2}$  > Ring Tones > Vibrate All.

Set this option to **On** or **Locked**.

Setting this option to **On** lets you turn **Vibrate All** off by pressing the up volume control. Setting this option to **Locked** requires you to press and hold the up volume control to turn Vibrate All off. The Locked option helps prevent you from accidentally turning Vibrate All off.

**Tip:** To set Vibrate All to On or Locked using the volume controls: Press the volume controls to turn down the volume as far as possible to set Vibrate All to On. Continue to hold the down volume control to set Vibrate All to Locked.

To set your handset to vibrate instead of making a sound for some features but not others:

#### **Find it:**  $\sqrt{2}$  > Ring Tones.

- **1**Make sure Vibrate All is set to Off.
- **2**Select Vibrate from the list of ring tones.
- **3** Select the features you want to set to make no sound.
- **44** When you are finished, press  $\bigodot$  under Done.

## wallpaper

Set a previously saved photo or picture as a wallpaper (background) image in your handset's display or throughout all menu screens.

### **Find it:**  $\square\square$   $>$   $\mathcal{F}\rightarrow$  Display/Info  $>$  Wallpaper.

- **1**Select Wallpaper.
- **2** Scroll through the list of pictures and press  $(\cdot \circ \cdot \cdot)$  to select the picture of your choice.

**Note:** You can set the wallpapers to change automatically after a certain period of time by turning on the **Auto Cycle** feature located in the Wallpaper menu.

## datebook

**Find it:**  $\sqrt{2}$  > Datebook >  $\sqrt{2}$  > Setup

You can view or change these options:

#### **options**

**Start View:** Sets Datebook to start in day view, week view, or month view when you access Datebook.

Daily Begin: Sets the beginning of your day. This is the earliest time of day displayed in week view, if you have a 12-hour day view.

Delete After**:** Sets the amount of time Datebook waits to delete an event after it occurs.

#### **options**

**Time Shift:** Lets you shift the times of all Datebook events. This is useful if you are traveling to a different time zone.

Alert Timeout**:** Sets the amount of time a tone continues to sound when you receive a Datebook reminder.

Clock: Controls whether the time and date appear on the home screen; sets time and date format; sets year.

## hide or show location information

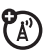

Your handset is equipped with a Location feature for use in connection with locationbased services that may be available in the future.

The Location feature allows the network to detect your position. Turning Location Off will hide your location from everyone except 911.

**Note:** Turning Location **On** will allow the network to detect your position using GPS technology, making some applications and services easier to use. Turning Location off will disable the GPS location function for all purposes except 911, but will not hide your general location based on the cell site serving your call. No application or service may use your location without your request or permission. GPS-enhanced 911 is not available in all areas.

set your privacy options **Find it:**  $\sqrt{ }$  > GPS > Privacy

Select from the following options::

#### **option**

Restricted**:** No Java or similar software applications may view the location of your handset. However, location information may still be available to the handset's owner, fleet manager, or account administrator.

Unrestricted**:** All applications may view the location of your handset, without notifying you.

Ask Access**:** When an application attempts to view the location of your handset, you will be prompted to give permission. However, location information may still be available to the handset's owner, fleet manager, or account administrator.

## advanced calling

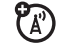

#### **featurecall waiting** To accept the second call and put the active call on hold press  $\bm{\boxdot}$  under Yes.

To accept the second call and end the active call press  $\mathbb{C}$  (

Your handset rings with the second call for you to answer.

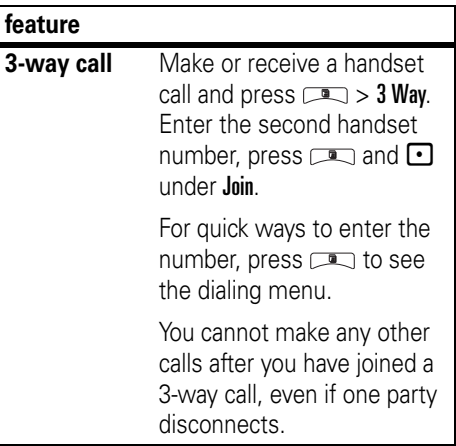

#### **feature**

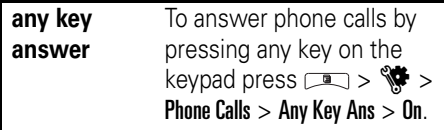

### contacts

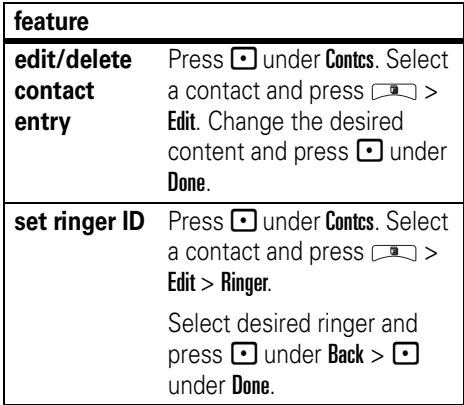

## datebook

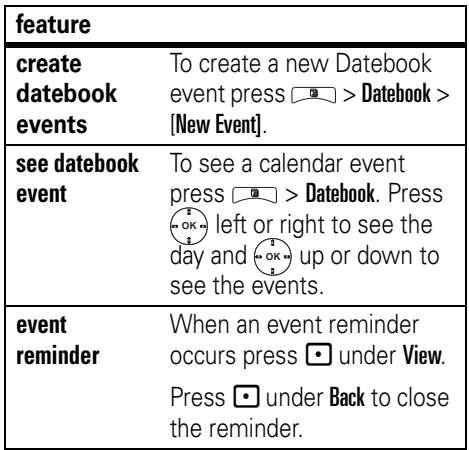

#### **feature**

**receive datebook events via PTT**

To view the information while still in the Private call press ( ok <del>)</del>. The 5 most recent events received from a Private ID are stored with the that Private ID on the recent calls list.To store events to the Datebook press  $\Box$  under

Save while viewing the event you want to store.

## GPS

**Note:** To improve GPS performance:

- **•** Stay in the open
- **•** Move away from other electrical or electronic devices
- **•** Remain stationary
- **•** Avoid touching the antenna with your hands.

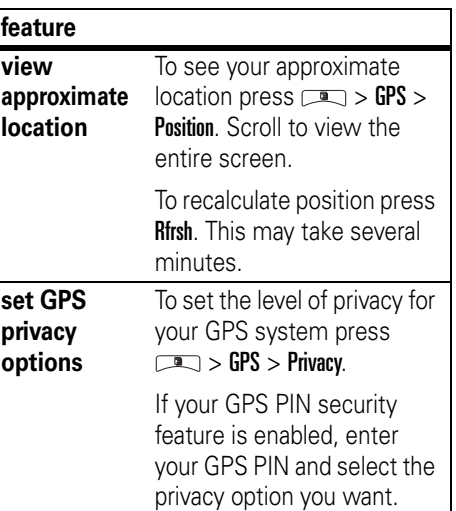

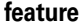

**change GPS Note:** When you receive **value of the Set of Article** products. **PIN**your handset, your GPS PIN is 0000.

To change your GPS PIN  $press \nightharpoonup > \frac{p+1}{p} > Security >$  $Change$  Passwds  $>$  GPS PIN. Enter the current GPS PIN and enter the new 4- to 8-digit GPS PIN. Re-enter the new 4- to 8-digit GPS PIN to confirm.

laws and regulations on the use of these

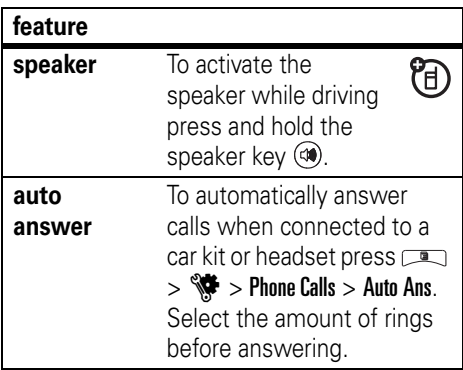

## handsfree

**Note:** The use of wireless handsets while driving may cause distraction. Discontinue a call if you can't concentrate on driving. Additionally, the use of wireless devices and their accessories may be prohibited or restricted in certain areas. Always obey the

## **My Info**

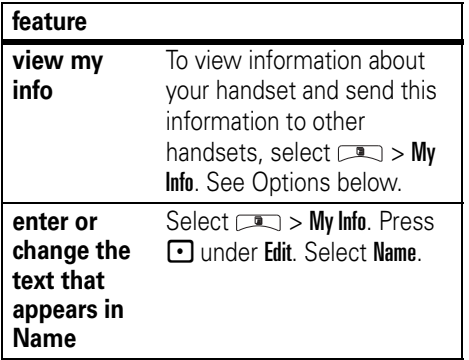

#### **options**

My Name: You can enter your name here.

Line 1 and Line 2**:** Your phone numbers for phone lines 1 and 2.

#### **options**

**Group ID:** The number of the Talkgroup you have joined.

Carrier IP**:** The IP address assigned to the carrier. This number appears when you register for packet data services.

IP1 Address and IP2 Address: The IP addresses you use to access the Internet with your handset.

Circuit Data**:** The number you use if you want to use your handset to transfer circuit data. See "["using your handset as a modem" on](#page-54-0)  [page](#page-54-0) 49. You receive this number from the carrier.

**Note:** If you request equipment-related transactions on your account, the carrier Customer Service may require you to provide specific information about your handset. By pressing m anytime while in My Info, a submenu will appear that includes your

handset's service status, unit information, and handset identification numbers including IMEI (International Mobile Equipment Identity), SIM ID, and Serial Number (SN). Please be prepared to supply the representative with this information when requesting these types of transactions.

## pc applications

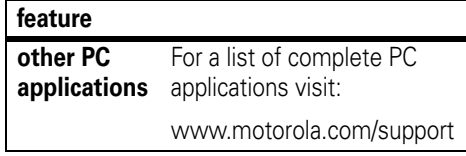

## personalize

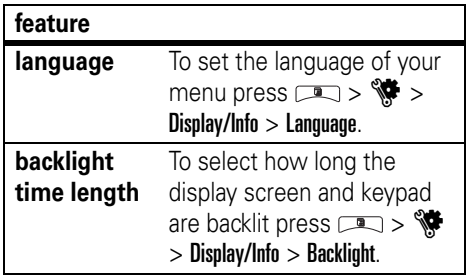
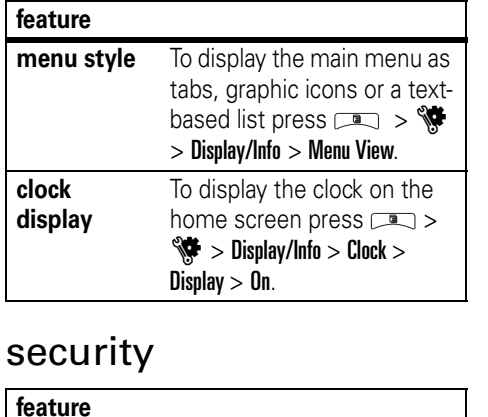

<span id="page-108-0"></span>**phone lock** To lock the handset press

 $>$  Security  $>$  Phone Lock <sup>&</sup>gt;Lock Now or Auto Lock.

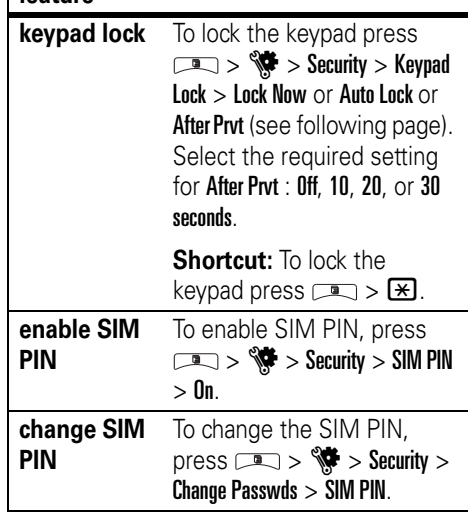

**feature**

<span id="page-108-2"></span><span id="page-108-1"></span>**Note:** You can make emergency calls on a locked handset. A locked handset still rings or vibrates for incoming calls or messages, but you need to unlock it to answer.

**Note:** When you your handset receives a Private or Talkgroup call, the Keypad Lock will unlock for the amount of time you selected. If you do not answer the call in that amount of time, the keypad will automatically lock again. If you answer the call, and once the handset returns to the handset idle state, the Keypad Lock will be automatically reengaged.

## TTY

To use your phone to make phone calls using a teletypewriter (TTY) device:

- **1** Connect one end of a 2.5mm cable into the audio jack on your phone. Connect the other end of the cable to your TTY device.
- **2** Make sure that your phone's TTY feature is on and select the TTY mode you want to use.

**3** Use your phone to enter phone numbers and make calls.

When you make a TTY call, these icons appear on the handset's display:

- NPhone call is active.
- OPhone call is on hold.

TTY device features such as Turbo-Code, High-Speed, and Interruption are not supported by your handset. These features must be turned off or disabled to use your TTY device with your handset.

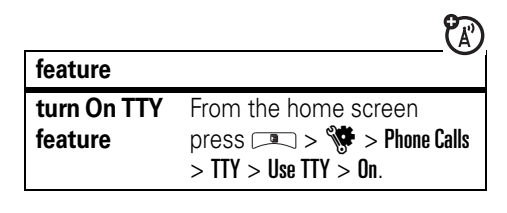

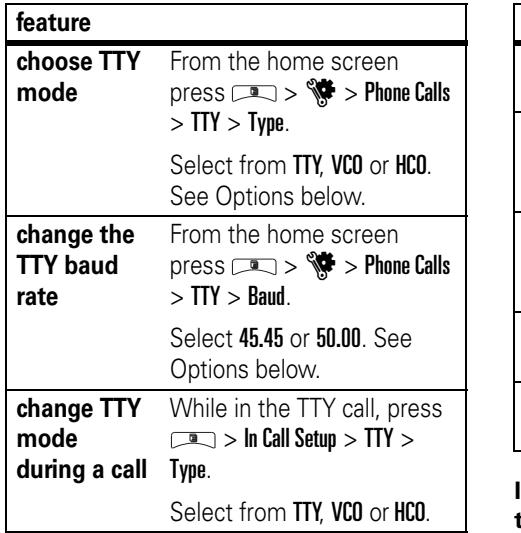

#### <span id="page-110-0"></span>**options**

**TTY:** You type and read text on your TTY device.

VCO**:** (Voice-Carry-Over) — You speak into your phone and read text replies on your TTY device.

**HCO:** (Hearing-Carry-Over) — You type text on your TTY device and listen to voice replies on your phone speaker.

45.45**:** The baud rate required for TTY calls within the U.S.

**50.00:** The baud rate required to make TTY calls outside the U.S.

**Important: When you are using HCO, the sound coming from your handset speaker may be uncomfortably loud. Use caution when putting the phone to your ear. (For information on setting the volume of your phone speaker, see ["volume" on page](#page-22-0) 17.)**

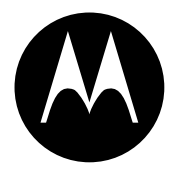

## **MOTOROLA**

# Important Safety and Legal Information

This section contains important information on the safe and **efficient operation of your phone. Read this information before using your integrated multi-service portable radio.\***

## Exposure to Radio Frequency (RF) Energy

Your phone contains a transmitter and receiver. When it is ON, it receives and transmits RF energy. When you communicate with your phone, the system handling your call controls the power level at which your phone transmits.

Your Motorola phone is designed to comply with local regulatory requirements in your country concerning exposure of human beings to RF energy.

### <span id="page-112-0"></span>Portable Radio Product Operation and EME Exposure

Your Motorola radio product is designed to comply with the following national and international standards and guidelines regarding exposure of human beings to radio frequency electromagnetic energy (EME):

- <span id="page-112-1"></span>**•** United States Federal Communications Commission, Code of Federal Regulations; 47 CFR part 2 sub-part J.
- **•** American National Standards Institute (ANSI) / Institute of Electrical and Electronics Engineers (IEEE). C95. 1-1992.
- **•** Institute of Electrical and Electronics Engineers (IEEE). C95 1-2005 Edition<sup>\*</sup>
- **•** International Commission on Non-Ionizing Radiation Protection (ICNIRP) 1998.
- **•** Ministry of Health (Canada). Safety Code 6. Limits of Human Exposure to Radio frequency Electromagnetic Fields in the Frequency Range from 3 kHz to 300 GHz, 1999.
- **•** Australian Communications Authority Radio communications (Electromagnetic Radiation - Human Exposure) Standard 2003.
- **•** ANATEL, Brazil Regulatory Authority, Resolution 303 (July 2, 2002) "Regulation of the limitation of exposure to
- \* The information provided in this document supersedes the general safety information in user's guides published prior to May 1, 2006

electrical, magnetic, and electromagnetic fields in the radio frequency range between 9 kHz and 300 GHz." "Attachment to Resolution 303 from July 2, 2002."

## Operational Precautions

To assure optimal radio product performance and to be sure that human exposure to RF does not exceed the guidelines set forth in the relevant standards, always follow these instructions and precautions:

#### Phone Operation

When placing or receiving a phone call, hold your radio product as you would a wireline telephone. **Speak directly into the microphone**.

#### Two-way radio operation

Your radio product has been designed and tested to comply with national and international standards and guidelines regarding human exposure to RF electromagnetic energy, when operated in the two-way mode (at the face, or at the abdomen when using an audio accessory) at usage factors of up to 50% talk/50% listen.

Transmit no more than the rated duty factor of 50% of the time. To transmit (talk), push the PTT button. To receive calls, release the PTT button. Transmitting 50% of the time or less, is important because this radio generates measurable RF energy only when transmitting (in terms of measuring for standards compliance).

When using your radio product as a traditional two-way radio, **hold the radio product in a vertical position with the microphone one to two inches (2.5 to 5 cm) away from the lips**.

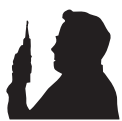

If you wear a radio product on your body when

transmitting, always place the radio product in a Motorola approved clip, holder, holster, case or body harness. If you do not use a body-worn accessory supplied or approved by Motorola and are not using the radio product in the intended use positions along side the head in the phone mode or in front of the face in the two-way radio mode, or if you hang your device from a lanyard around your neck, keep the device at least 2.5 centimeters (1 inch) from your body when transmitting.

## Approved Accessories

For a list of approved Motorola accessories call 1-800-453-0920, or visit our website at www.motorola.com/support.

## RF Energy Interference/Compatibility

<span id="page-113-0"></span>Nearly every electronic device is subject to RF energy interference from external sources if inadequately shielded, designed or otherwise configured for RF energy compatibility. In some circumstances your handset may cause interference with other devices.

#### Follow Instructions to Avoid Interference Problems

Turn OFF your radio product where posted notices instruct you to do so.

In an aircraft, turn off your radio product whenever instructed to do so by airline staff. If your radio product offers an airplane mode or similar feature, consult airline staff about using it in flight.

#### Implantable Medical Devices

If you have an implantable medical devices, such as a pacemaker or defibrillator, consult your physician before using this radio product.

Persons with implantable medical devices should observe the following precautions:

- **•** ALWAYS keep the phone more than 20 centimeters (8 inches) from the implantable medical device when the phone is turned ON.
- **•** DO NOT carry the phone in a breast pocket;
- **•** Use the ear opposite the implantable medical device to minimize the potential for interference.
- **•** Turn OFF the phone immediately if you have any reason to suspect that the interference is taking place.

Read and follow the directions from the manufacturer of your implantable medical device. If you have any questions about using your wireless phone with your implantable medical device, consult your health care provider.

#### Hearing Aids

Some phones may interfere with some hearing aids. In the event of such interference, you may want to consult your hearing aid manufacturer or physician to discuss alternatives.

#### Other Medical Devices and Health Care Facilities

If you use any other personal medical devices, consult your physician or the manufacturer or your device to determine if it is adequately shielded from RF energy. Turn off your radio product when instructed to do so in hospitals or health care facilities that may be using equipment that is sensitive to external RF energy.

#### **Bluetooth**

This device supports Bluetooth 2.0 including EDR and A2DP Stereo profiles. In order for Bluetooth devices to communicate with one another, they must utilize the same Bluetooth profile. To determine the profiles supported by other Motorola devices, visit www.hellomoto.com/bluetooth. For other devices, contact their respective manufacturer.

Certain Bluetooth features including those listed may not be supported by all compatible Bluetooth-enabled devices, and/or the functionality of such features may be limited in certain devices, or by certain wireless carriers. Contact your wireless carrier about feature availability and functionality.

## Driving Precautions

Check the laws and regulations on the use of radio products in the area where you drive. Always obey them.

When using your radio product while driving, please:

- **•** Give full attention to driving and to the road. Using a phone may be distracting. Discontinue a call if you can't concentrate on driving.
- **•** Use hands free operation, if available.
- **•** Pull off the road and park before making or answering a call if driving conditions so require.
- **•**Do not place a handset in the airbag deployment area.

Responsible driving practices can be found in the "Smart Practices While Driving" section at the end of this guide and/or at the Motorola Web site: www.motorola.com/callsmart.

**Note:** The use of wireless phones while driving may cause distraction. Discontinue a call if you can't concentrate on driving. Additionally, the use of wireless devices and their accessories may be prohibited or restricted in certain areas. Always obey the laws and regulations on the use of these products.

## Operational Warnings

Obey all posted signs when using phones in public areas.

#### Potentially Explosive Atmospheres

Areas with potentially explosive atmospheres are often but not always posted, and can include fueling areas such as below decks on boats, fuel or chemical transfer or storage facilities, or areas where the air contains chemicals or particles, such as grain, dust or metal powders.

When you are in such area, turn off your handset, and do not remove, install, or charge batteries unless it is a radio product type especially qualified for use in such areas as "Intrinsically Safe" (for example, Factory Mutual, CSA, or UL approved). In such areas, sparks can occur and cause an explosion or fire.

#### Batteries and Chargers

#### **Caution: Improper treatment or use of batteries may present a danger of fire, explosion, leakage, or other hazard. For more information, see the "Battery Use and Battery Safety" section in this user's guide.**

Your battery, charger, or portable radio may contain symbols, defined as follows:

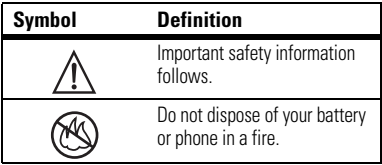

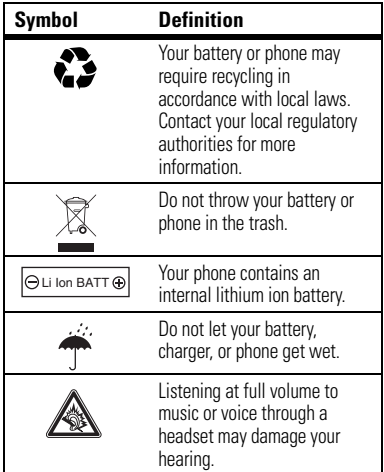

### Choking Hazards

Your portable radio or its accessories may include detachable parts, which may present a choking hazard to small children. Keep your device and its accessories away from small children.

#### Glass Parts

Some parts of your phone may be made of glass. This glass could break if the product is dropped on a hard surface or receives a substantial impact. If glass breaks, do not touch or attempt to remove. Stop using your phone until the glass is replaced by a qualified service center.

#### Seizures/Blackouts

Some people may be susceptible to epileptic seizures or blackouts when exposed to flashing lights, such as when playing video games. These may occur even if a person has never had a previous seizure or blackout.

If you have experienced seizures or blackouts, or if you have a family history of such occurrences, please consult with your physician before playing video games or enabling a flashing-lights feature (if available) on your phone.

Discontinue use and consult a physician if any of the following symptoms occur: convulsion, eye or muscle twitching, loss of awareness, involuntary movements, or disorientation. It is always a good idea to hold the screen away from your eyes, leave the lights on in the room, take a 15-minute break every hour, and stop use if you are very tired.

#### Caution About High Volume Usage

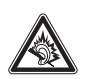

Listening at full volume to music or voice through a headset may damage your hearing.

#### Repetitive Motion

When you repetitively perform actions such as pressing keys or entering finger-written characters, you may experience occasional discomfort in your hands, arms, shoulders, neck, or other parts of your body. If you continue to have discomfort during or after such use, stop use and see a physician.

### Open Source Software Information

You may choose to obtain a copy of any source code being made publicly available by Motorola directly from the Motorola website opensource.motorola.com.

Additionally, for instructions on how to obtain a copy of any source code being made publicly available by Motorola related to software used in this Motorola mobile device, please send your request in writing to:

MOTOROLA, Inc. OSS Management 600 North US Hwy 45 Libertyville, IL 60048 USA.

Motorola has created the www.opensource.motorola.com to serve as a portal for interaction with the software community-at-large.

To see additional information regarding licenses, acknowledgments and required copyright notices for open source

#### **112**Safety Information

packages used in this Motorola mobile device, follow these instructions:

From the phone Main Menu, select **Games and Apps.**<sup>&</sup>gt; **OpenSourceNotices**.

## <span id="page-118-1"></span>Service & Repairs

If you have questions or need assistance, we're here to help. Go to www.motorola.com/support, where you can select from a number of customer care options. You can also contact the

## Export Law Assurances

This product is controlled under the export regulations of the United States of America and Canada. The Governments of the United States of America and Canada may restrict the exportation or re-exportation of this product to certain destinations. For further information contact the U.S. Department of Commerce or the Canadian Department of Foreign Affairs and International Trade.

<span id="page-118-0"></span>Motorola Customer Support Center at 1 (800) 453-0920 (United States).

## Limited Warranty Motorola Communications Products (International)

## What Does this Warranty Cover?

MOTOROLA warrants the MOTOROLA manufactured iDEN Communication Products listed below ("Product") against defects in material and workmanship under normal use and service for a period of time from the date of purchase as scheduled below:

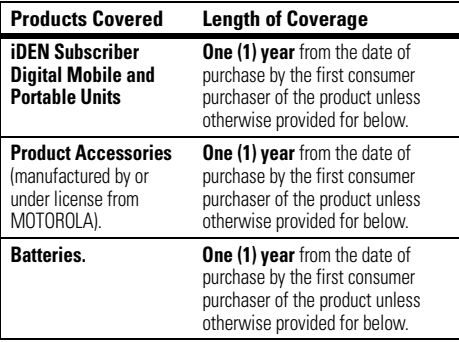

Rechargeable Batteries will be replaced during the applicable warranty period if:

- **•** the battery capacity falls below 80% of rated capacity, or
- **•**the battery develops leakage.

MOTOROLA, at its option, will at no charge either repair the Product (with new or reconditioned parts), replace it (with a new or reconditioned Product), or refund the purchase price of the Product during the warranty period provided it is returned in accordance with the terms of this warranty. Replaced parts or boards are warranted for the balance of the original applicable warranty period. All replaced parts of Product shall become the property of MOTOROLA.

This express limited warranty is extended by MOTOROLA to the original end user purchaser only and is not assignable or transferable to any other party. This is the complete warranty for the Product manufactured by MOTOROLA. MOTOROLA assumes no obligations or liability for additions or modifications to this warranty unless made in writing and signed by an officer of MOTOROLA. Unless made in a separate agreement between

MOTOROLA and the original end user purchaser, MOTOROLA does not warrant the installation, maintenance or service of the Product.

MOTOROLA cannot be responsible in any way for any ancillary equipment not furnished by MOTOROLA which is attached to or used in connection with the Product, or for operation of the Product with any ancillary equipment, and all such equipment if expressly excluded from this warranty. Because each system which may use the Product is unique, MOTOROLA disclaims liability for range, coverage, or operation of the system as a whole, or any portion of the system not produced by MOTOROLA, under this warranty.

### General Provisions:

This warranty sets forth the full extent of MOTOROLA'S responsibilities regarding the Product, Repair, replacement or refund of the purchase price, at MOTOROLA'S options, is the exclusive remedy. THIS WARRANTY IS GIVEN IN LIEU OF ALL OTHER EXPRESS WARRANTIES. IMPLIED WARRANTIES, INLCUDING WITHOUT LIMITATION, IMPLIED WARRANTIES OF MERCHANTABILITY AND FITNESS FOR A PARTICULAR PURPOSE ARE LIMITED TO THE DURATION OF THIS LIMITED WARRANTY TO THE FULL EXTENT SUCH MAY BE DISCLAIMED BY LAW. IN NO EVENT SHALL MOTOROLA BE LIABLE FOR DAMAGES IN EXCESS OF THE PURCHASE PRICE OF THE PRODUCT, FOR ANY LOSS OF USE, LOSS OF TIME, INCONVENIENCE, COMMERCIAL LOSS, LOST PROFITS OR SAVINGS OR OTHER INCIDENTAL, SPECIAL OR CONSEQUENTIAL DAMAGES ARISING OUT OF THE USE OR

INABILITY TO USE SUCH PRODUCT, TO THE FULL EXTENT SUCH MAY BE DISCLAIMED BY LAW.

### How to Get Warranty Service:

You must provide proof of purchase (bearing the date of purchase and Product item serial number) in order to receive warranty service and, also, deliver or send the Product item, transportation and insurance prepaid, to an authorized warranty service location. Warranty service will be provided by MOTOROLA through one of its authorized warranty service locations. If you first contact the company which sold you the Product (e.g., dealer or communication service provider), it can facilitate your obtaining warranty service.

### What This Warranty Does Not Cover:

- **•** Defects or damage resulting from use of the Product in other than its normal and customary manner.
- **•** Defects or damage from misuse, accident, water, or neglect.
- **•** Defects or damage from improper testing, operation, maintenance, installation, alteration, modification, or adjustment.
- **•** Breakage or damage to antennas unless caused directly by defects in material workmanship.
- **•** A Product subjected to unauthorized Product modifications, disassembles or repairs (including, without limitation, the audition to the Product of non-MOTOROLA supplied equipment).
- **•** Product which has had the serial number removed or made illegible.
- **•**Rechargeable batteries if:

Any of the seals on the battery enclosure of cells are broken or show evidence of tampering.

The damage or defect is caused by charging or using the battery in equipment or service other than the Product for which it is specified.

- **•**Freight costs to the repair depot.
- **•** A Product which, due to illegal or unauthorized alteration of the software/firmware in the Product, does not function in accordance with MOTOROLA'S published specifications or the local type acceptance labeling in effect for the Product at the time the Product was initially distributed from MOTOROLA.
- **•** Scratches or other cosmetic damage to Product surfaces that does not effect the operation of the Product.
- **•**Normal and customary wear and tear.
- **•** Exclusion for defects or damage arising from use of the products in connection with non-MOTOROLA equipment.

## Patent and Software Provisions:

MOTOROLA will defend, at its own expense, any suit brought against the end user purchaser to the extent that it is based on a claim that the Product or parts infringe a patent, and Motorola will pay those costs and damages finally awarded against the end user purchaser in any such suit which are attributable to any such claim, but such defense and payments are conditioned on the following:

- **•** That MOTOROLA will be notified promptly in writing by such purchaser of any notice of such claim;
- **•** That MOTOROLA will have sole control of the defense of such suit and all negotiations for its settlement or compromise; and
- **•** Should the Product or parts become, or in MOTOROLA'S opinion be likely to become, the subject of a claim of infringement of a patent, that such purchaser will permit MOTOROLA, at its option and expense, either to procure for such purchaser the right to continue using the Product or parts or to replace or modify the same so that it becomes non infringing or to grant such purchaser a credit for the Product or parts as depreciated and accept its return. The depreciation will be an equal amount per year over the lifetime of the Product or parts as established by MOTOROLA.

MOTOROLA will have no liability with respect to any claim of patent infringement which is based upon the combination of the Product or parts furnished hereunder with software, apparatus or devices not furnished by MOTOROLA, nor will MOTOROLA have any liability for the use of ancillary equipment or software not furnished by MOTOROLA which is attached to or sued in connection with the Product or any parts thereof. In no event shall MOTOROLA be liable for any incidental, special or consequential damages arising from any claim of patent infringement or alleged infringement.

Laws in the United States and other countries preserve for MOTOROLA certain exclusive rights for copyrighted MOTOROLA software, such as the exclusive rights to reproduce in copies and distribute copies of such MOTOROLA software. MOTOROLA software may be used in only the Product in which the software was originally embodied and such software in such Product may not be replaced, copied, distributed, modified in any way, or used to produce any derivative thereof. No other use including, without limitation, alteration, modification, reproduction, distribution, or reverse engineering of such MOTOROLA software or exercise or rights in such MOTOROLA software is permitted. No license is granted by implication, estoppel or otherwise under MOTOROLA patent rights or copyrights.

## Information From the World Health Organization

Present scientific information does not indicate the need for any special precautions for the use of mobile phones. If you are concerned, you may want to limit your own or your children's RF

<span id="page-123-0"></span>exposure by limiting the length of calls or by using hands-free devices to keep mobile phones away from your head and body.

Source: WHO Fact Sheet 193Further information: http://www.who.int./peh-emf

# Product Registration

Online Product Registration:

http://direct.motorola.com/hellomoto/ Motosupport/source/registration.asp

Product registration is an important step toward enjoying your new Motorola product. Registering helps us facilitate warranty service, and permits us to contact you should your product require an update or other service. Registration is for U.S. residents only and is not required for warranty coverage.

Please retain your original dated sales receipt for your records. For warranty service of your Motorola Personal Communications Product you will need to provide a copy of your dated sales receipt to confirm warranty status.

Thank you for choosing a Motorola product.

#### **118**WHO Information

Your wireless phone can be recycled. Recycling your phone reduces the amount of waste disposed in landfills and allows recycled materials to be incorporated into new products.

The Cellular Telecommunications Industry Association (CTIA) and its members encourage consumers to recycle their phones and have taken steps to promote the collection and environmentally sound recycling of end-of-life devices.

## California Perchlorate Label

Some mobile phones use an internal, permanent backup battery on the printed circuit board that may contain very small amounts of perchlorate. In such cases, California law requires the following label:

"Perchlorate Material - special handling may apply. See www.dtsc.ca.gov/hazardouswaste/perchlorate."

There is no special handling required by consumer.

<span id="page-124-0"></span>As a phone user, you have an important role in ensuring that this device is recycled properly. When it comes time to give this phone up or trade it in for a new one, please remember that the phone, the charger, and many of its accessories can be recycled. It's easy. To learn more about CTIA's Recycling Program for Used Wireless Devices, please visit us at:

http://recycling.motorola.young-america.com/ index.html

MOTOROLA, the Stylized M Logo and all other trademarks indicated as such herein are trademarks of Motorola, Inc. ® Reg. U.S. Pat. & Tm. Off. © 2008 Motorola, Inc. All rights reserved.

Microsoft and Microsoft Internet Explorer are registered trademarks of Microsoft Corporation.

T9 is a trademark owned by Tegic Communications.

T9® Text Input Patent and Trademark Information.

This product is covered by U.S. Pat. 5,818,437, U.S. Pat. 5,953,541, U.S. Pat. 6,011,554 and other patents pending.

Java and all other Java-based marks are trademarks or registered trademarks of Sun Microsystems, Inc. in the U.S. and other countries.

All other product names or services mentioned in this manual are the property of their respective trademark owners.

## Software Copyright Notice

The Motorola products described in this manual may include copyrighted Motorola and third party software stored in semiconductor memories or other media. Laws in the United States and other countries preserve for Motorola and third party software providers certain exclusive rights for copyrighted software, such as the exclusive rights to distribute or reproduce the copyrighted software. Accordingly, any copyrighted software contained in the Motorola products may not be modified, reverse-engineered, distributed, or reproduced in any manner to the extent allowed by law. Furthermore, the purchase of the Motorola products shall not be deemed to grant either directly or by implication, estoppel, or otherwise, any license under the copyrights, patents, or patent applications of Motorola or any third party software provider, except for the normal, non-exclusive, royalty-free license to use that arises by operation of law in the sale of a product.

# Privacy and Data Security

Motorola understands that privacy and data security are important to everyone. Because some features of your phone may affect your privacy or data security, please follow these recommendations to enhance protection of your information:

- **• Monitor access:** Keep your phone with you and do not leave it where others may have unmonitored access. Lock your device's keypad where this feature is available.
- **• Keep software up to date:** If Motorola or a software/application vendor releases a patch or software fix for your phone which updates the device's security, install it as soon as possible.
- **• Erase before recycling:** Delete personal information or data from your phone prior to disposing of it or turning it in for recycling. For step-by-step instructions on how to delete all personal information from your device, please contact your local service provider.

**•Understanding AGPS:** In order to comply with emergency caller location requirements of the FCC, certain Motorola phones incorporate Assisted Global Positioning System (AGPS) technology. AGPS technology also can be used in non-emergency applications to track and monitor a user's location, for example, to provide driving directions. Users who prefer not to permit such tracking and monitoring should avoid using such applications.

If you have further questions regarding how use of your phone may impact your privacy or data security, please contact Motorola at privacy@motorola.com, or contact your service provider.

#### **Drive Safe, Call Smart SM**

#### **Check the laws and regulations on the use of phones and their accessories in the areas where you drive. Always obey them. The use of these devices may be prohibited or restricted in certain areas. Go to** www.motorola.com/callsmart **for more information.**

Your phone lets you communicate by voice and data, almost anywhere, anytime, wherever wireless service is available and safe conditions allow. When driving a car, driving is your first responsibility. If you choose to use your phone while driving, remember the following tips:

- **• Get to know your Motorola phone and its features such as speed dial and redial.** If available, these features help you to place your call without taking your attention off the road.
- **• When available, use a hands-free device.** If possible, add an additional layer of convenience to your phone with one of the many Motorola Original hands-free accessories available today.

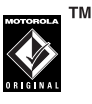

**•Position your phone within easy reach.** Be able to access your phone without removing your eyes from the <span id="page-127-0"></span>road. If you receive an incoming call at an inconvenient time, if possible, let your voice mail answer it for you.

- **• Let the person you are speaking with know you are driving; if necessary, suspend the call in heavy traffic or hazardous weather conditions.** Rain, sleet, snow, ice, and even heavy traffic can be hazardous.
- **• Do not take notes or look up phone numbers while driving.** Jotting down a "to do" list or going through your address book takes attention away from your primary responsibility, driving safely.
- **• Dial sensibly and assess the traffic; if possible, place calls when your car is not moving or before pulling into traffic.** If you must make a call while moving, dial only a few numbers, check the road and your mirrors, then continue.
- **• Do not engage in stressful or emotional conversations that may be distracting.** Make people you are talking with aware you are driving and suspend conversations that can divert your attention away from the road.
- **•Use your phone to call for help.** Dial 911 or other local emergency number in the case of fire, traffic accident, or medical emergencies.\*\*
- **• Use your phone to help others in emergencies.** If you see an auto accident, crime in progress, or other serious emergency where lives are in danger, call 911 or other local emergency number, as you would want others to do for you.\*\*
- **• Call roadside assistance or a special non-emergency wireless assistance number when necessary.** If you see a broken-down vehicle posing no serious hazard, a broken traffic signal, a minor traffic accident where no one appears injured, or a vehicle you know to be stolen, call roadside assistance or other special non-emergency wireless number.\*

<sup>\*</sup>Wherever wireless phone service is available.

# index

#### **A**

[accessories 5,](#page-10-0) [100](#page-105-0) [active phone line 14](#page-19-0) [advanced calling 97](#page-102-0) [3-way calls 97](#page-102-1) [call waiting 97](#page-102-2) alert[set 93](#page-98-0)[turn off 39](#page-44-0)[answer a call 36](#page-41-0)

#### **B**

backlight 102 [battery charging 9](#page-14-0) [battery indicator 14](#page-19-1) [battery installation 9](#page-14-1) [Bluetooth 80](#page-85-0)

[connect 80](#page-85-1)[send information 82](#page-87-0)[setting your phone 80](#page-85-2) [turning on or off 80](#page-85-3)

#### **C**

call[answer 36](#page-41-0)[any key answer 98](#page-103-0) [end 35](#page-40-0)[make 35](#page-40-1)Call alerts[status messages 34](#page-39-0) [call forward 41](#page-46-0)[caller ID 41](#page-46-1)Calls[group, see Group calls](#page-26-0) calls

[SDG, see SDG calls](#page-50-0) [center key 17](#page-22-1) [center select key 5](#page-10-1) clock 103[contacts 98](#page-103-1)[edit/delete 98](#page-103-2) [set ringer ID 98](#page-103-3)

#### **D**

[datebook 98](#page-103-4)[create events 98](#page-103-5)[receive events via PTT 99](#page-104-0)[setup 95](#page-100-0) [view reminders 98](#page-103-6)[dial a phone number 35](#page-40-1) [dialed calls 39](#page-44-1)[display 13](#page-18-0) [Drafts 53](#page-58-0)

[see also text messages,](#page-58-0)  drafts

### **E**

Emergency Group calls [making 33](#page-38-0) [receiving 33](#page-38-1) [emergency number 42](#page-47-0) [end a call 35](#page-40-0)[end key 35](#page-40-0) [export regulations 113](#page-118-0)

#### **F**

[features for the vision](#page-25-0) impaired 20 frequently asked questions [service and repairs 113](#page-118-1)

#### **G**

[GPS 99](#page-104-1)[approximate location 99](#page-104-2)

[privacy options 99](#page-104-3) GPS enabled[emergency calls 43](#page-48-0) [GPS, see GPS enabled](#page-48-0) [Group calls 21](#page-26-0) [making 27](#page-32-0) [off 29](#page-34-0)[receiving 28](#page-33-0)

#### **H**

[handsfree 100](#page-105-1)[auto answer 100](#page-105-2)[speaker 100](#page-105-3) [handsfree speaker 18](#page-23-0) [home screen 13](#page-18-0)**Hubs** [joining 26](#page-31-0) [setting up 27](#page-32-1) [viewing 27](#page-32-2)

[international calls 43](#page-48-1)[Isolated Operation 34](#page-39-1)

#### **L**

language 102 [low battery message 14](#page-19-1)

#### **M**

[main menu 15](#page-20-0)[make a call 35](#page-40-1)menu style 103 Message center [text messages 52](#page-57-0) [message indicator 14](#page-19-2) [MMS 66](#page-71-0)modem[using your handset as a](#page-54-0)  49[My Info 99](#page-104-1) [edit Name 101](#page-106-0)

[view My Info 101](#page-106-1) [view options 101,](#page-106-2) [105](#page-110-0)

### **N**

[navigation key 5,](#page-10-1) [17](#page-22-1)

### **O**

[one touch PTT 63](#page-68-0)[optional accessory 5,](#page-10-0) [100](#page-105-0) [optional feature 5](#page-10-2) [optional features 5](#page-10-3)

#### **P**

[packet data 14](#page-19-3) pc applications 102 personalize 102 [phone number 39](#page-44-2) [power key 10](#page-15-0) private calls [answer 37](#page-42-0)[call alerts 36](#page-41-1)

[make 36](#page-41-2)[receive a call alert 37](#page-42-1)[PT Manager 65](#page-70-0) [PTV features 51,](#page-56-0) [56](#page-61-0) [PUK code 12](#page-17-0)

#### **Q**

quick notes [create, edit 52,](#page-57-1) [53](#page-58-1)

#### **R**

[radio frequency 107](#page-112-0) [received calls 39](#page-44-1)[recent calls 39](#page-44-1)[recycling 119](#page-124-0) [redial 40](#page-45-0)[ring style indicator 14](#page-19-4) ring tones [off 93](#page-98-1)[setting 93](#page-98-2) [vibrate 93,](#page-98-1) [94](#page-99-0)

[ring tones, setting 93](#page-98-0)

#### **S**

safety [radio frequency 107](#page-112-0) [RF energy interference](#page-113-0)  108[safety information 107](#page-112-1) [safety tips 122](#page-127-0) [SDG calls](#page-50-0)[call details 49](#page-54-1)[lists, adding numbers 46](#page-51-0) [lists, creating 45](#page-50-1) [lists, deleting 47](#page-52-0) [lists, remove members 47](#page-52-0) [lists, save entries 65](#page-70-1) [make call 47](#page-52-1)[starting 48](#page-53-0) [security 103](#page-108-0) [Selective Dynamic Group](#page-50-0)  Calls, see SDG calls [send key 35,](#page-40-2) [36](#page-41-3)

[signal strength indicator 14](#page-19-5) [SIM card 5](#page-10-4)[change SIM PIN 103](#page-108-1) [enable SIM PIN 103](#page-108-2)[SIM PIN 11](#page-16-0)[changing 11](#page-16-1) [default 11](#page-16-2)[entering 11](#page-16-3) [requirement 12](#page-17-1) [unblocking 12](#page-17-2) [soft keys 13](#page-18-1) [speaker 14](#page-19-6) [speed dial 44](#page-49-0) Status messages [in call alerts 34](#page-39-0)[store your number 39](#page-44-2)

#### **T**

[Talkgroup Scan 29](#page-34-1) [Talkgroups 21](#page-26-1) [text 51](#page-56-0)[text entry 15](#page-20-1)

[alpha method 16](#page-21-0) [word method 15](#page-20-2)[text messages 49,](#page-54-2) [51](#page-56-0) [creating 53](#page-58-2) [deleting 54,](#page-59-0) [55](#page-60-0) [drafts 53](#page-58-0)[memory 54](#page-59-1) [message center 52](#page-57-0) [receiving 52](#page-57-2) [resend messages 54](#page-59-2) [sending 53](#page-58-2) [sent messages 54](#page-59-3) [setting up 51](#page-56-1)

### **V**

voice mail[receiving 44](#page-49-1) [setting up 44](#page-49-2) [voice names 42](#page-47-1)[voicemail 44](#page-49-3)[voicemail message indicator](#page-49-4)  44

#### **W**

[wallpaper 94](#page-99-1) [WHO information 118](#page-123-0)

#### **Y**

[your phone number 39](#page-44-2)

## Quick Reference Card

### use the navigation key

Press the *navigation key* (-0x ) up, down, left, or right to scroll to items in the display. When you scroll to highlight the desired item, press  $\zeta_{\rm ok}$ .

### make a Talkgroup call

- **1** Turn the Talkgroup knob to reach the required channel number and Talkgroup alias.
- **2** Press and hold the PTT button. Begin talking after your handset emits a chirping sound.
- **3**Release the PTT button to listen.

#### answer a group call

Proceed as if answering a Private call. Only one person at a time may speak on a group call.

#### make a Private call

- **1**Enter the Private ID you want to call.
- **2** Press and hold the PTT button. Begin talking after your handset emits a chirping sound.
- **3**Release the PTT button to listen.

#### answer a private call

- **1** When your handset emits a chirping sound or vibrates to indicate you are receiving a Private call, wait for the caller to finish speaking.
- **2** Press and hold the PTT button and begin talking after your handset emits a chirping sound.
- **3**Release the PTT button to listen.
- **4**To end the call press  $\frac{1}{2}$ .

#### make a phone call

Enter a phone number and press  $\sqrt{g}(\cdot)$  to make a call To hang up press  $\sqrt{2}$ .

#### answer a phone call

When your phone rings and/or vibrates, you have the following options:

**1** If you want to answer the call on speaker phone, press the speaker key  $(4)$ . To turn speaker phone off, press  $\circledcirc$  again.

- **2** If you want to answer the call using the phone, press  $\sqrt{\frac{1}{2}}$ . To hang up press  $\sqrt{\frac{1}{2}}$ .
- **3** If you are using a Bluetooth headset, you can press the answer key on your Bluetooth headset. To hang up press the same key on your Bluetooth.

#### volume settings

Turn the volume knob to set the volume of the high audio (in conjunction with the output audio through the side connector).

Set Line 1, Line 2, Messages, Keypad, and Data volume  $levels$  via  $\sqrt{a}$  >  $\frac{w}{w}$  > Volume.

During a call, set the volume of the earpiece via ok ) up/down or left/right arrows.

#### general handset settings

 $S<sub>elect</sub>  $|\mathcal{F}| > \mathcal{F}$$ 

#### Talkgroup entries list

Next there is a list of 16 Talkgroup entries labeled 1- 16 with blanks to write the Talkgroup names. Assign a Talkgroup knob position to that list.

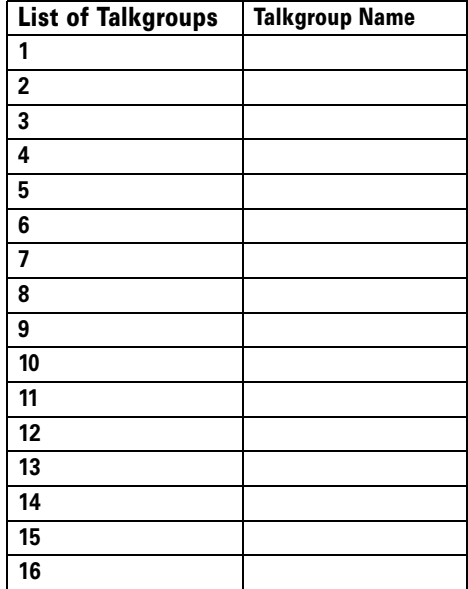